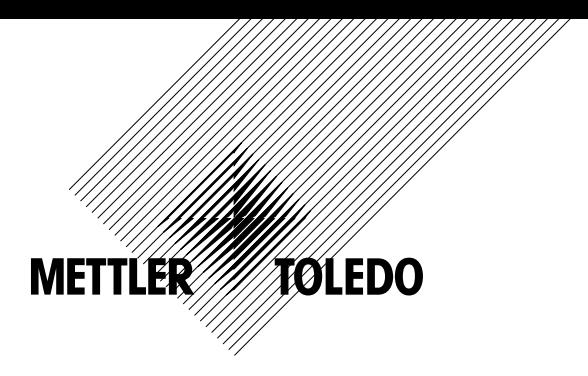

# **Betriebsanleitung Durchflusstransmitter M300**

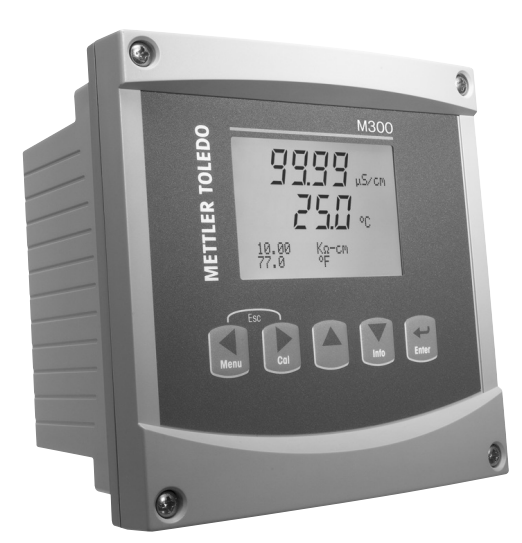

Durchflusstransmitter M300 52 121 397

Durchflusstransmitter M300 2

# **Betriebsanleitung Durchflusstransmitter M300**

### **Inhaltsverzeichnis**

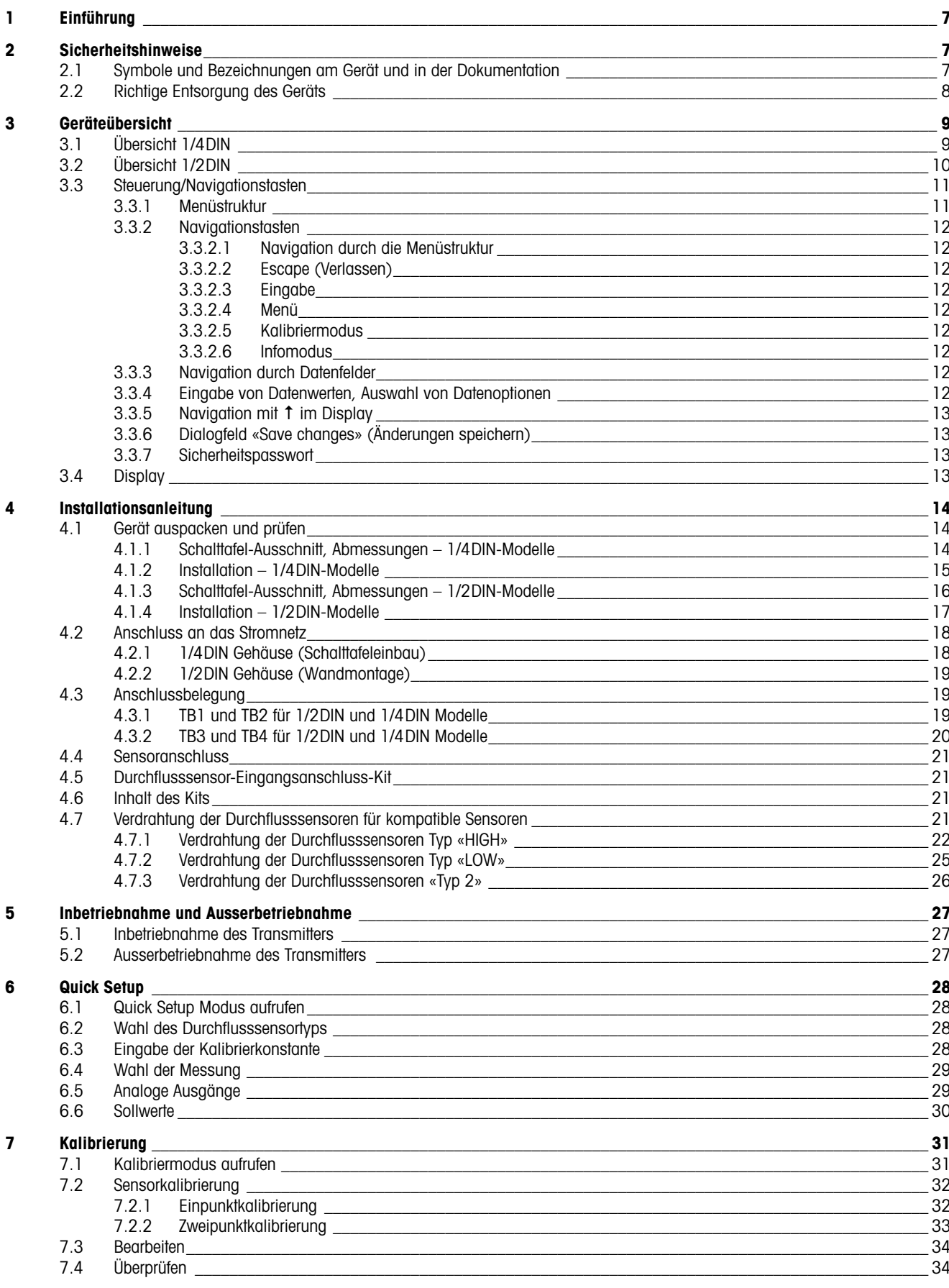

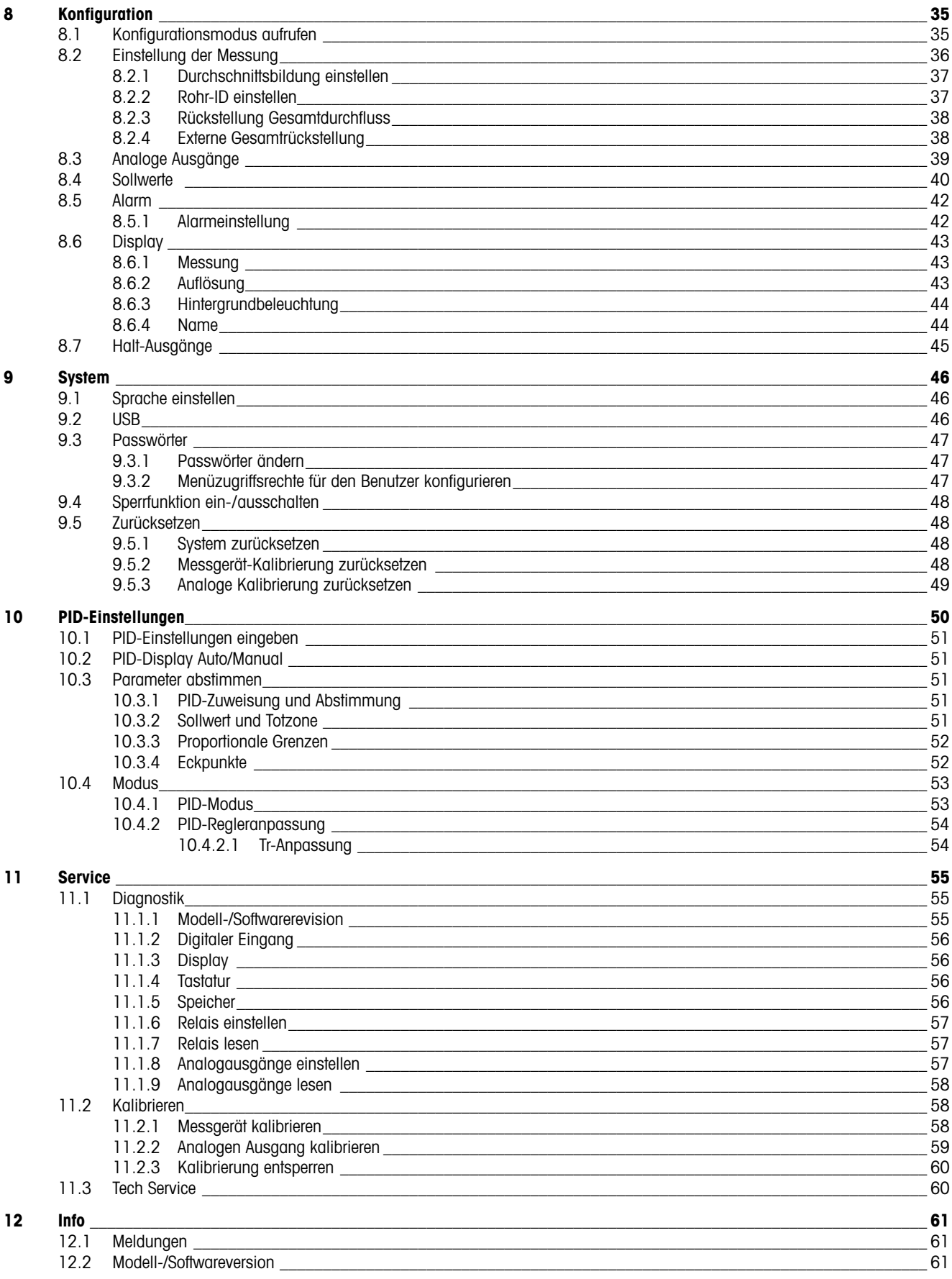

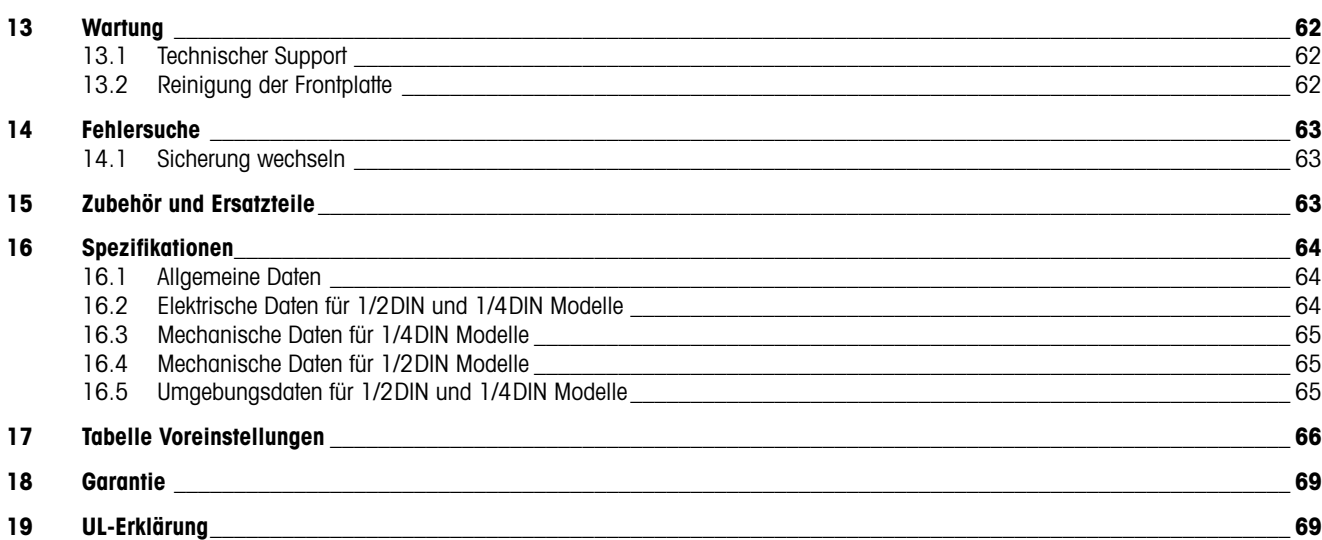

 $\frac{\hat{\Lambda}}{\hat{\Lambda}}$ 

## <span id="page-6-0"></span>**1 Einführung**

Verwendungszweck – Der M300 Durchflusstransmitter ist ein Ein- oder Vier-Kanal-Online-Prozessmessgerät zur Bestimmung der Leitfähigkeit oder des spezifischen Widerstands von Flüssigkeiten. Er kann an eine Reihe verschiedener Sensoren von METTLER TOLEDO angeschlossen werden, wobei der Transmitter über Kabel mit unterschiedlicher Länge verbunden wird.

Ein grosses vierzeiliges beleuchtetes LCD-Display zeigt die Messdaten und die Einstellungen an. Über die Menüstruktur kann der Betreiber alle Betriebsparameter mit den Tasten der Bedientafel verändern. Eine Menü-Sperrfunktion mit Passwortschutz kann genutzt werden, um eine nicht autorisierte Benutzung des Messgeräts zu verhindern. Der M300 Einkanaltransmitter kann für die Verwendung mit zwei analogen und/oder vier Relaisausgängen zur Prozesssteuerung konfiguriert werden. Das Vierkanalmodell verwendet vier analoge Ausgänge und/oder sechs Relaisausgänge.

Der M300 Transmitter ist mit einer USB-Schnittstelle ausgestattet. Über diese Schnittstelle können Daten in Echtzeit ausgegeben werden und ergänzen die Möglichkeiten zur Messgerätekonfiguration für eine zentrale Überwachung am PC.

## **2 Sicherheitshinweise**

In diesem Betriebshandbuch werden Sicherheitshinweise folgendermassen bezeichnet und dargestellt:

### **2.1 Symbole und Bezeichnungen am Gerät und in der Dokumentation**

**WARNUNG:** Verletzungsgefahr.

**VORSICHT:** Das Instrument könnte beschädigt werden oder es könnten Störungen auftreten.

**HINWEIS:** Wichtige Information zur Bedienung.

Das Symbol auf dem Transmitter oder in der Bedienungsanleitung zeigt an: Vorsicht bzw. andere mögliche Gefahrenquellen einschliesslich Stromschlaggefahr (siehe die entsprechenden Dokumente).

<span id="page-7-0"></span>Im folgenden finden Sie eine Liste der allgemeinen Sicherheitshinweise und Warnungen. Zuwiderhandlungen gegen diese Hinweise können zur Beschädigung des Geräts und/oder zu Personenschäden führen.

- Der M300 Transmitter darf nur von Personen installiert und betrieben werden, die sich mit dem Transmitter auskennen und die für solche Arbeiten ausreichend qualifiziert sind.
- Der M300 Transmitter darf nur unter den angegebenen Betriebsbedingungen (siehe Abschnitt 16) betrieben werden.
- Reparaturen am M300 Transmitter dürfen nur von autorisierten, geschulten Personen durchgeführt werden.
- Ausser bei Routine-Wartungsarbeiten, Reinigung oder Austausch der Sicherung, wie sie in dieser Bedienungsanleitung beschrieben sind, darf am M300 Transmitter in keiner Weise herumhantiert oder das Gerät verändert werden.
- METTLER TOLEDO ist nicht verantwortlich für Schäden, die aufgrund nicht autorisierter Änderungen am Transmitter entstehen.
- Befolgen Sie alle Warnhinweise, Vorsichtsmassnahmen und Anleitungen, die auf dem Produkt angegeben sind oder mitgeliefert wurden.
- Installieren Sie das Gerät wie in dieser Bedienungsanleitung beschrieben. Befolgen Sie die entsprechenden örtlichen und nationalen Bestimmungen.
- Schutzabdeckungen müssen sich jederzeit während des normalen Betriebs an ihren Plätzen befinden.
- Wird dieses Gerät auf eine Art verwendet, die der Hersteller nicht vorgesehen hat, kann es sein, das die vorhandenen Schutzvorrichtungen beeinträchtigt sind.

#### **WARNHINWEISE:**

Bei der Installation von Kabelverbindungen und bei der Wartung dieses Produktes muss auf gefährliche Stromspannungen zugegriffen werden.

Der Netzanschluss und mit separaten Stromquellen verbundene Relaiskontakte müssen vor Wartungsarbeiten getrennt werden.

Schalter und Unterbrecher müssen sich in unmittelbarer Nähe des Geräts befinden und für den BEDIENER leicht erreichbar sein. Sie müssen als Ausschalter des Geräts gekennzeichnet werden. Der Netzanschluss muss über einen Schalter oder Schutzschalter vom Gerät getrennt werden können.

Die elektrische Installation muss den nationalen Bestimmungen für elektrische Installationen und/oder anderen nationalen oder örtlichen Bestimmungen entsprechen.

**RELAISSTEUERUNG:** Die Relais des M300 Transmitters schalten bei einem Stromausfall immer<br>ab, entsprechend dem normalen Zustand, unabhängig von Einstellungen des Relaiszustands während des Strombetriebs. Konfigurieren Sie dementsprechend alle Regelsysteme mit diesen Relais mit ausfallsicherer Logik.

**PROZESSSTÖRUNGEN:** Da die Prozess- und Sicherheitsbedingungen von einem konstanten<br>Betrieb des Transmitters abhängen können, treffen Sie die notwendigen Voraussetzungen, dass ein fortdauernder Betrieb während der Reinigung, dem Austausch der Sensoren oder der Kalibrierung des Messgeräts gewährleistet ist.

### **2.2 Richtige Entsorgung des Geräts**

Wenn der Transmitter schliesslich entsorgt werden muss, beachten Sie die örtlichen Umweltbestimmungen für die richtige Entsorgung.

## <span id="page-8-0"></span>**3 Geräteübersicht**

M300 Modelle sind in 1/4DIN und 1/2DIN Gehäusegrössen erhältlich. Das Modell 1/4DIN ist nur zum Schalttafeleinbau bestimmt, das Modell 1/2DIN verfügt über ein integriertes P65-Gehäuse zur Wand- oder Rohr-Montage.

## **3.1 Übersicht 1/4DIN**

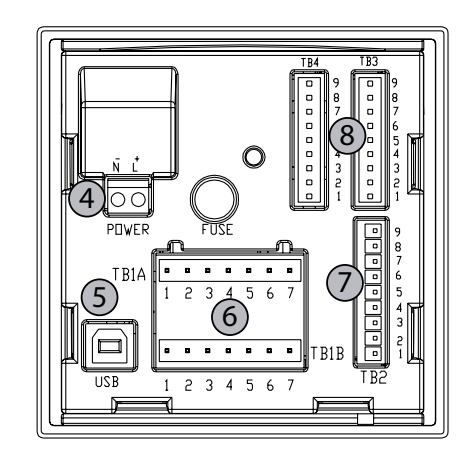

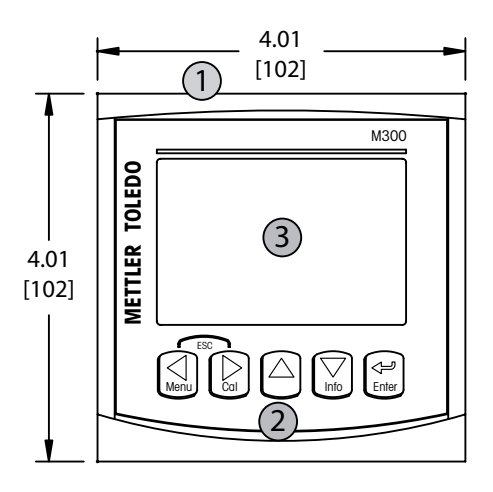

- 1 Gehäuse aus hartem Polycarbonat
- 2 Fünf taktile Feedback-Navigationstasten
- 3 Vierzeiliges LCD-Display
- 4 Stromanschlussklemmen
- 5 USB-Schnittstelle
- 6 Relaisausgang-Klemmen
- 7 Klemmen für analoge Ausgänge/digitale Eingänge
- 8 Sensoreingänge (TB 4 nur für Zweikanalgeräte verfügbar)

### <span id="page-9-0"></span>**3.2 Übersicht 1/2DIN**

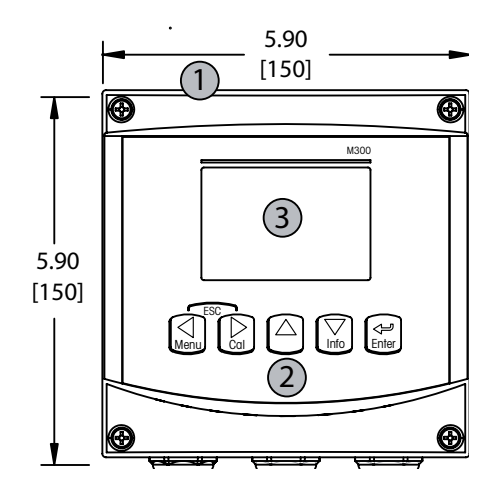

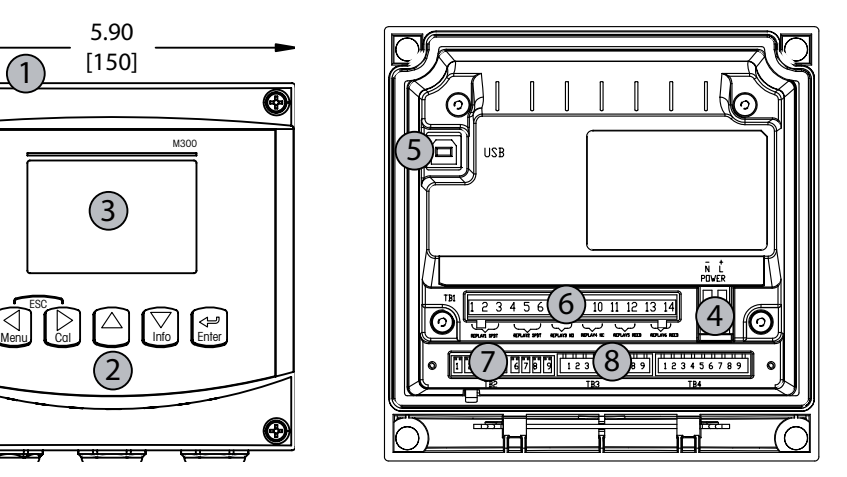

- 1 Gehäuse aus hartem Polycarbonat
- 2 Fünf taktile Feedback-Navigationstasten
- 3 Vierzeiliges LCD-Display
- 4 Stromanschlussklemmen
- 5 USB-Schnittstelle
- 6 Relaisausgang-Klemmen
- 7 Klemmen für analoge Ausgänge/digitale Eingänge
- 8 Sensoreingänge (TB 4 nur für Zweikanalgeräte verfügbar)

### **3.3 Steuerung/Navigationstasten**

#### **3.3.1 Menüstruktur**

In der folgenden Abbildung finden Sie den Aufbau der Menüstruktur des M300:

<span id="page-10-0"></span>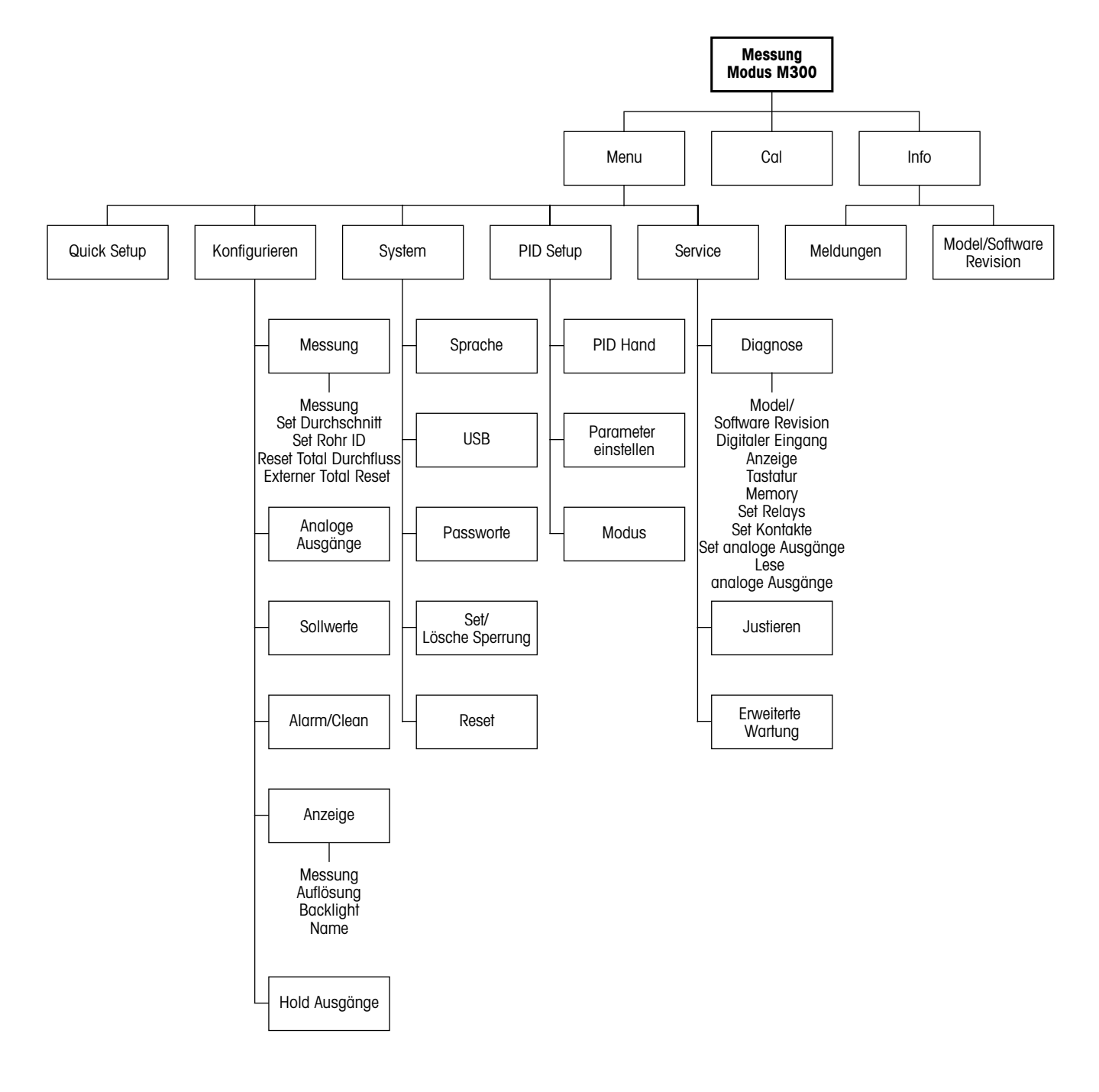

#### <span id="page-11-0"></span>**3.3.2 Navigationstasten**

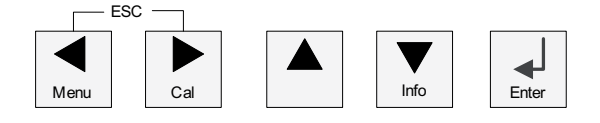

#### **3.3.2.1 Navigation durch die Menüstruktur**

Rufen Sie den gewünschten Menübereich mit den Tasten < >> > > oder < auf. Navigieren Sie mit den Tasten ▲ und ▼ durch den ausgewählten Menübereich.

**HINWEIS:** Um Daten einer Menüseite zu sichern, ohne den Messmodus zu verlassen, bewegen<br>Sie die Pfeiltaste unter das Nach-OBEN-Pfeilsymbol unten an der rechten Bildschirmseite, und klicken Sie auf [Enter].

#### **3.3.2.2 Escape (Verlassen)**

Drücken Sie gleichzeitig die Tasten ◀ und ▶ (Escape), um in den Messmodus zurückzukehren.

#### **3.3.2.3 Eingabe**

Drücken Sie die Taste **↵**, um einen Befehl oder eine Auswahl zu bestätigen.

#### **3.3.2.4 Menü**

Drücken Sie die Taste <, um das Hauptmenü aufzurufen.

#### **3.3.2.5 Kalibriermodus**

Drücken Sie die Taste ▶, um in den Kalibriermodus zu gelangen.

#### **3.3.2.6 Infomodus**

Drücken Sie die Taste ▼, um in den Infomodus zu gelangen.

#### **3.3.3 Navigation durch Datenfelder**

Gehen Sie innerhalb der veränderbaren Datenfelder im Display mit der Taste weiter oder mit der Taste <a>

#### **3.3.4 Eingabe von Datenwerten, Auswahl von Datenoptionen**

Drücken Sie die Taste  $\triangle$ , um einen Wert zu erhöhen oder die Taste  $\nabla$ , um einen Wert zu verringern. Bewegen Sie sich auch mit diesen Tasten innerhalb der ausgewählten Werte oder Optionen eines Datenfeldes.

**HINWEIS:** Einige Bildschirme benötigen die Konfiguration verschiedener Werte über das gemeinsame Datenfeld (z. B. die Konfiguration verschiedener Sollwerte). Vergewissern Sie sich, dass Taste  $\blacktriangleright$  oder  $\blacktriangleleft$  verwendet wird, um zum ersten Feld zurückzukehren und die Taste  $\blacktriangleleft$ oder  $\nabla$ , um zwischen allen Konfigurationsoptionen hin- und herzuschalten, bevor die nächste Bildschirmseite aufgerufen wird.

#### <span id="page-12-0"></span>**3.3.5 Navigation mit ↑ im Display**

Falls ein **↑** an der unteren rechten Ecke des Displays angezeigt wird, können Sie die Taste oder < zum Navigieren verwenden. Falls Sie auf [ENTER] drücken, navigieren Sie rückwärts durch das Menü (Sie gehen eine Seite zurück). Dies kann eine sehr nützliche Option sein, um rückwärts durch die Menüstruktur zu gehen ohne das Menü zu verlassen, in den Messmodus zu gehen und das Menü erneut aufzurufen.

#### **3.3.6 Dialogfeld «Save changes» (Änderungen speichern)**

Drei Optionen sind für das Dialogfeld «Save changes» möglich: «Yes & Exit» (Ja & Exit) (Änderungen speichern und in den Messmodus gehen), «Yes & **↑**» (Änderungen speichern und eine Seite zurück gehen) und «No & Exit» (Nein & Exit) (keine Änderungen speichern und in den Messmodus gehen). Die Option «Yes & **↑**» ist sehr nützlich, falls Sie mit der Konfiguration weiterfahren möchten, ohne das Menü erneut aufrufen zu müssen.

#### **3.3.7 Sicherheitspasswort**

Verschiedene Menüs des M300 können zur Sicherheit gesperrt werden. Wenn die Sperrfunktion des Transmitters aktiviert wurde, muss ein Sicherheitspasswort eingegeben werden, um auf die entsprechenden Menüs zuzugreifen. Weitere Informationen finden Sie in Abschnitt 9.3.

### **3.4 Display**

HINWEIS: Falls ein Alarm oder ein anderer Fehler auftritt, zeigt der M300 Transmitter ein<br>Blinksymbol  $\triangle$  an der oberen rechten Ecke des Displays. Dieses Symbol wird solange angezeigt, bis die Bedingung, die den Fehler verursacht hat, beseitigt wurde.

**HINWEIS:** Bei Kalibrierungen, Reinigung, Digital In mit Analogausgang/Relais/USB in<br>Haltposition erscheint ein blinkendes H in der oberen linken Ecke des Displays. Dieses Symbol blinkt nach Abschluss der Kalibrierung oder Reinigung noch 20 Sekunden lang. Das Symbol erlischt ausserdem, wenn Digital In deaktiviert wird.

## <span id="page-13-0"></span>**4 Installationsanleitung**

### **4.1 Gerät auspacken und prüfen**

Den Transportbehälter untersuchen. Falls beschädigt, sofort den Spediteur kontaktieren und nach Anweisungen fragen.

Den Behälter nicht entsorgen.

Falls keine wahrnehmbare Beschädigung vorliegt, den Behälter auspacken. Stellen Sie sicher, dass alle auf der Packliste vermerkten Teile vorhanden sind. Falls Teile fehlen, METTLER TOLEDO sofort informieren.

#### **4.1.1 Schalttafel-Ausschnitt, Abmessungen – 1/4DIN-Modelle**

1/4DIN Transmittermodelle sind nur für den Schalttafeleinbau vorgesehen. Jeder Transmitter wird mit Montageteilen zur schnellen und einfachen Installation an einer ebenen Schalttafel oder einer ebenen Gehäusetür geliefert. Um eine gute Abdichtung und die IP-Anforderungen der Installation zu gewährleisten, muss die Schalttafel oder die Tür flach sein und eine glatte Oberfläche aufweisen. Die Montageteile bestehen aus:

zwei Schnapp-Befestigungsklammern eine Montagedichtung

Abmessungen und Befestigung des Transmitters sind in der Abbildung unten dargestellt.

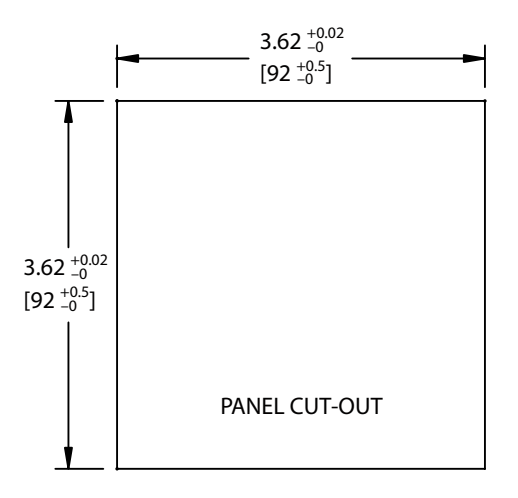

#### <span id="page-14-0"></span>**4.1.2 Installation – 1/4DIN-Modelle**

- Schneiden Sie den Ausschnitt aus der Schalttafel heraus (siehe Abmessungen in der Zeichnung).
- Stellen Sie sicher, dass die Oberfläche um den Ausschnitt sauber, glatt und frei von Schnittgraten ist.
- Schieben Sie die Dichtung (mit dem Transmitter geliefert) von hinten um den Transmitter.
- Setzen Sie den Transmitter in den Ausschnitt ein. Vergewissern Sie sich, dass keine Lücken zwischen Transmitter und Schalttafeloberfläche vorhanden sind.
- Befestigen Sie die beiden Montageklammern wie dargestellt auf beiden Seiten des Transmitters.
- Drücken Sie die Montageklammern zur Rückseite der Schalttafel, während Sie den Transmitter fest im Ausschnitt halten.
- Wenn er fest sitzt, schrauben sie die Klammern mit einem Schraubenzieher gegen die Schalttafel fest.
- Die Dichtung wird zwischen Transmitter und Paneel eingeklemmt.

#### **VORSICHT:** Befestigungsklammern nicht überspannen

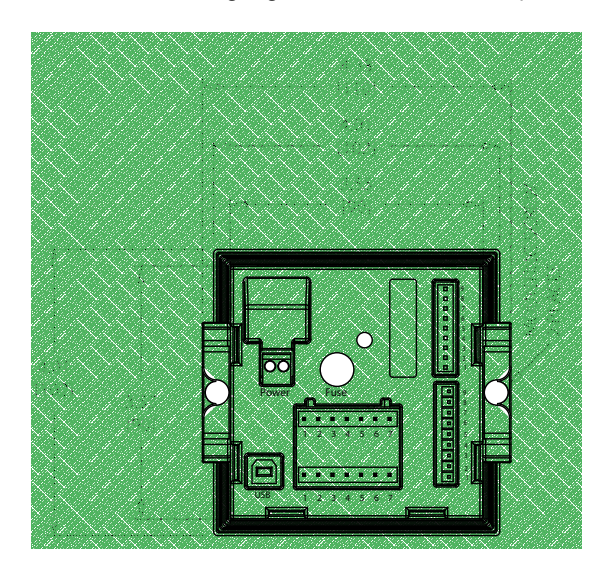

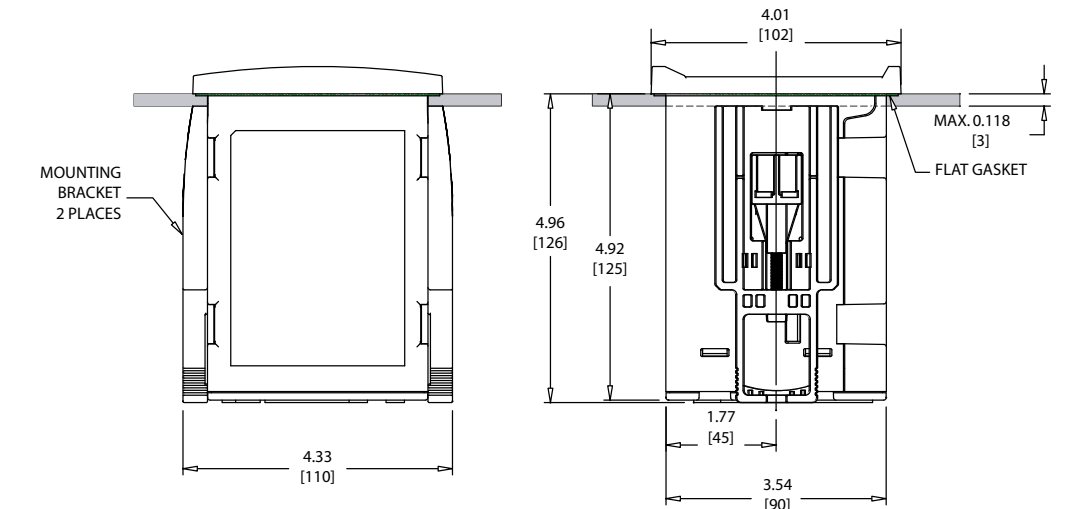

#### <span id="page-15-0"></span>**4.1.3 Schalttafel-Ausschnitt, Abmessungen – 1/2DIN-Modelle**

Die 1/2DIN Transmittermodelle sind mit einer eingebauten Rückabdeckung als eigenständige Geräte zur Wandmontage geeignet.

Die Einheit kann auch mit der eingebauten Rückabdeckung an der Wand befestigt werden. Siehe Installationsanleitungen in Abschnitt 4.1.2.

In der Abbildung unten finden Sie die notwendigen Ausschnittsabmessungen für 1/2DIN Modelle, wenn innerhalb einer ebenen Schalttafel oder einer ebenen Gehäusetür montiert. Die Schalttafeloberfläche muss flach und glatt sein. Grobe oder raue Oberflächen werden nicht empfohlen und können die Wirkung der Dichtung beeinträchtigen.

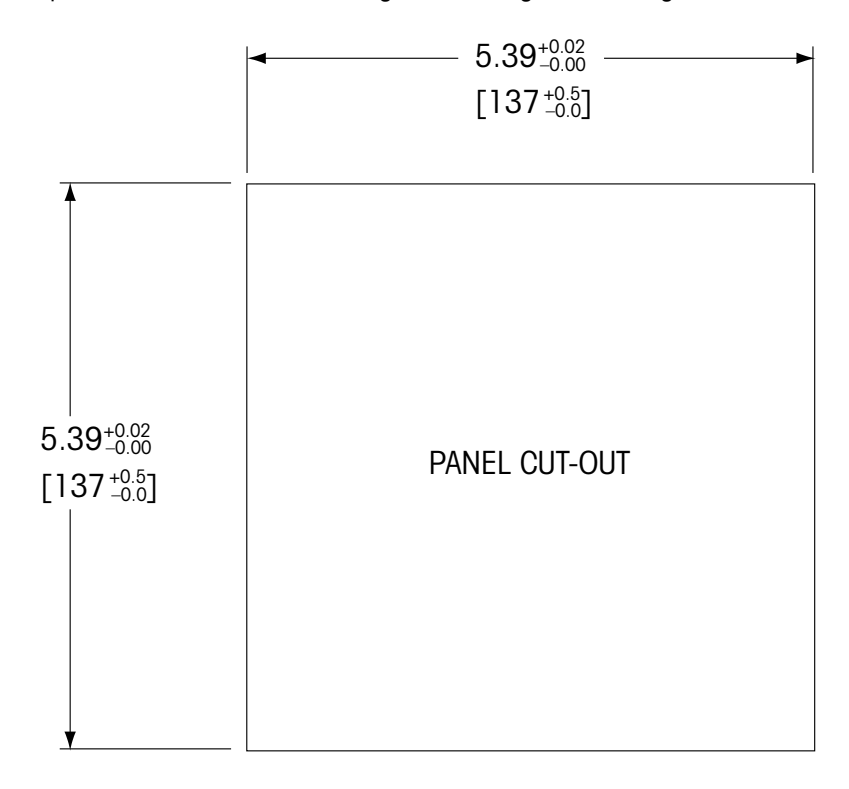

Mit optional erhältlichen Zubehörteilen können diese Modelle auch an Schalttafeln oder Rohren befestigt werden.

Siehe Bestellinformationen in Abschnitt 15.

#### <span id="page-16-0"></span>**4.1.4 Installation – 1/2DIN-Modelle**

#### Wandmontage:

- Entfernen Sie die Rückabdeckung vom Gehäuse.
- Lösen Sie zunächst die vier Schrauben in den Ecken der Frontseite des Transmitters. So können Sie die Frontabdeckung vom hinteren Gehäuse wegklappen.
- Entfernen Sie den Scharnierstift, indem Sie den Stift von beiden Seiten zusammendrücken. So kann das Frontgehäuse vom hinteren Gehäuse entfernt werden.
- Bohren Sie Löcher für die Wandmontage in das hintere Gehäuseteil.
- Montieren Sie das hintere Gehäuseteil mit den entsprechenden Befestigungsteilen zur Wandmontage an der Wand. Vergewissern Sie sich, dass das Gehäuse gerade sitzt und sicher befestigt ist und die Installation die erforderlichen Abstände für Wartung und Reparatur des Transmitters aufweist.
- Befestigen Sie die beiden Schutzabdeckungen (mit dem M300 Transmitter geliefert) über die Befestigung und in das Loch in der Rückabdeckung, wie in der Zeichnung unten dargestellt. Dies ist notwendig, um die Sicherheit des Geräts zu gewährleisten.
- Befestigen Sie das Frontgehäuse am hinteren Gehäuseteil. Das Gerät kann nun angeschlossen werden.

Rohrbefestigung:

– Verwenden Sie nur Originalkomponenten zur Rohrmontage des M300 Transmitters und installieren Sie das Gerät nach der mitgelieferten Anleitung. Bestellinformationen finden Sie in Abschnitt 15

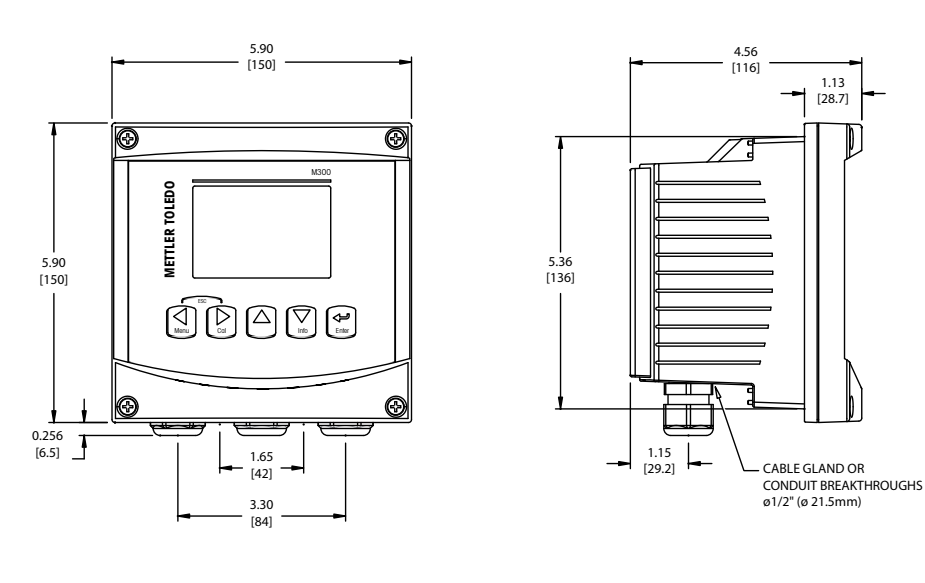

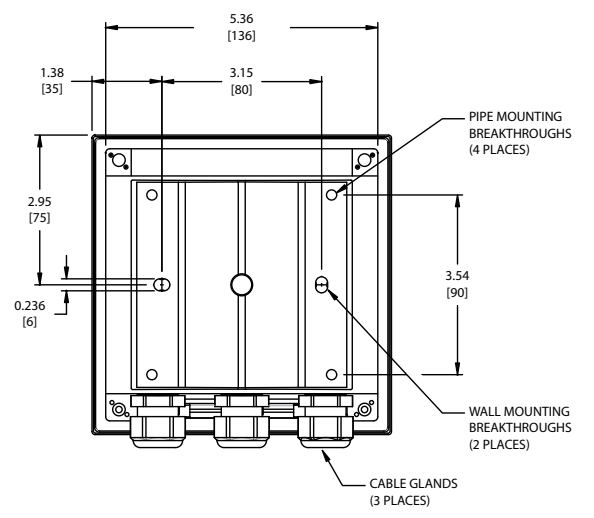

#### <span id="page-17-0"></span>**4.2 Anschluss an das Stromnetz**

Alle Anschlüsse des Transmitters befinden sind bei allen Modellen auf der Rückseite.

Stellen Sie sicher, dass die Stromzufuhr zu allen Drähten unterbrochen ist, bevor Sie mit der Installation beginnen. An den Stromeingangsdrähten und den Relaisdrähten kann Hochspannung liegen.

Auf der Rückseite aller M300 Modelle befindet sich ein Anschluss mit zwei Klemmen für die Stromzufuhr. Alle M300 Modelle können mit 20 bis 30 V Gleichstrom oder 100 bis 240 V Wechselstrom betrieben werden. In den Spezifikationen finden Sie Informationen zum Energiebedarf und den Nenngrössen für die Stromzufuhr und der entsprechenden Verdrahtung.

Der Anschluss für die Stromzufuhr ist mit «Power» gekennzeichnet und befindet sich auf der Rückseite des Transmitters. Eine Klemme trägt die Bezeichnung **–N** für den neutralen Draht und die andere **+L** für Ladung. Es gibt keine Erdungsklemme am Transmitter. Daher sind die Stromdrähte im Transmitter doppelt isoliert, was am Produkt mit dem Symbol  $\Box$  gekennzeichnet ist.

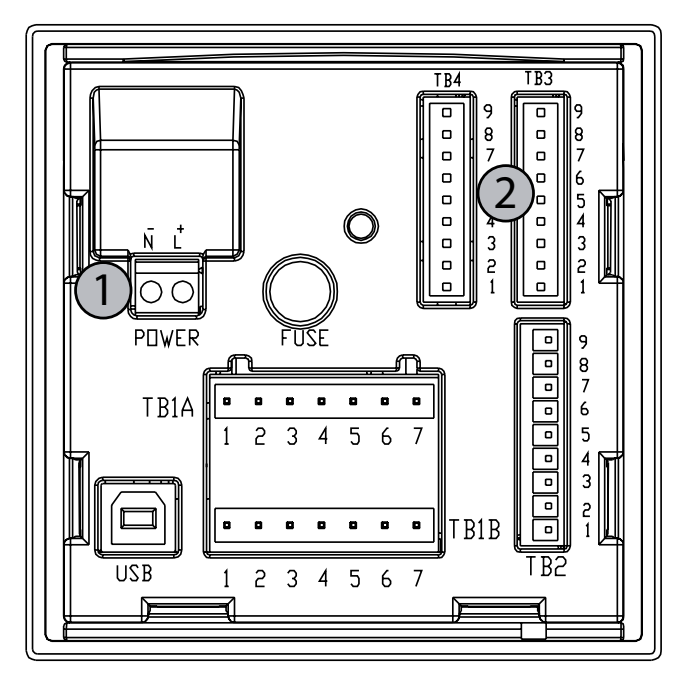

### **4.2.1 1/4DIN Gehäuse (Schalttafeleinbau)**

1 Anschluss an das Stromnetz

2 Sensorklemme

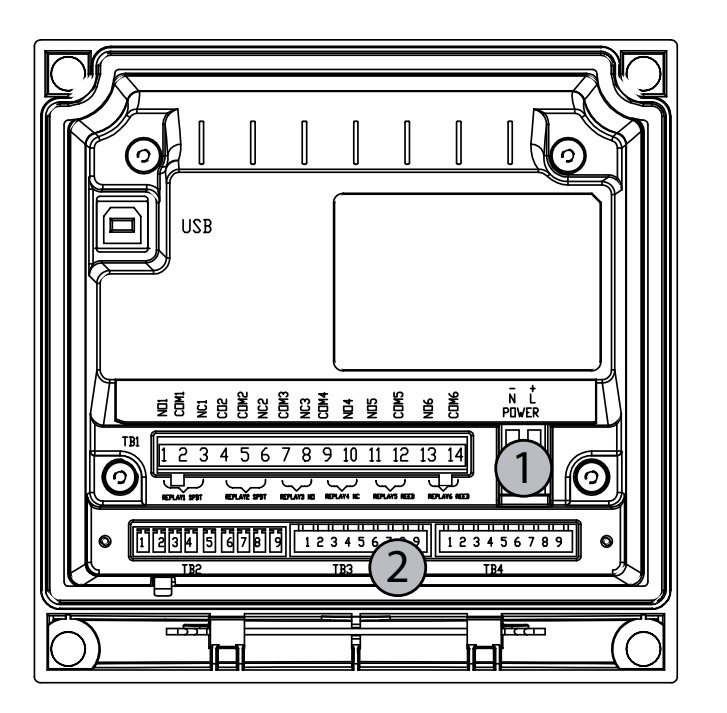

#### <span id="page-18-0"></span>**4.2.2 1/2DIN Gehäuse (Wandmontage)**

1 Anschluss an das Stromnetz

2 Sensorklemme

### **4.3 Anschlussbelegung**

### **4.3.1 TB1 und TB2 für 1/2DIN und 1/4DIN Modelle**

Stromanschlüsse sind mit **– N** für neutral und **+L** für stromführend, für 100 bis 240 V AC oder 20–30 V DC, gekennzeichnet. **1 ⁄2 DIN ⁄4 DIN <sup>1</sup> TB2 für 1 ⁄4 DIN TB3 TB4 TB2 für 1 ⁄2 DIN** ,,,,,,,, **9 9** 1 AO1+  $1$  AO1+ o 2 AO1–/AO2– 2 AO1–/AO2– គ  $\overline{3}$  AO2+ ⊠  $3$   $AO2+$  $4 \overline{AO3+}^*$ **1 1**  $4 \overline{AO3+}$ **alalalal**  $5$   $AO3 - AOO4 -$ **9**  $5$   $A03 - A04 6 \overline{AO4+}$  $TBI[1 14]$  $6$   $AO4+$ \* **TB1A** <del>. . . . .</del> lன **1 7**  $7$  DI<sub>1</sub> 7 DI1+ ĿĿ 8 DI1–/DI2–\* n 8 DI1–/DI2–\* **TB1B 1 9 1 9 1 9 1**  $\overline{9}$  DI2+\*  $\frac{1}{100}$ **TB2 TB3 TB4**  $9$  DI2+\* **TB2 1 7 TB1A für 1 ⁄4 DIN TB1B für 1 ⁄4 DIN TB1 für 1 ⁄2 DIN** 1 NO2  $\frac{1}{2}$   $\frac{1}{2}$  COM 1 NO1 8 NC5\* 2 COM2  $\frac{2}{3}$  COM1 2 COM1 9 COM6<sup>\*</sup> 3 NC<sub>2</sub>  $\overline{NC1}$  $3$  NC1 10 NO6<sup>\*</sup><br>11 NO3 4 NO6<sup>\*</sup>  $\begin{array}{|c|c|c|}\n 4 & \text{NC5} \\
 \hline\n 5 & \text{COM}\n\end{array}$ 4 NO2 **NO3**  $\begin{array}{|c|c|c|}\n\hline\n5 & COM6 \\
\hline\n6 & NO4 \\
\hline\n\end{array}$  $\begin{array}{|c|c|c|}\n 5 & \text{COM5} \\
 \hline\n 6 & \text{NO3}\n \end{array}$ 5 COM2 12 COM3  $\sqrt{N}$  $N<sub>03</sub>$  $6$  NC2 13 NO4 7 COM5\* 7 COM4 7 COM3 14 COM4

\* Nur Zweikanalmodelle \* Nur Zweikanalmodelle

NO = normal offen (Kontakt offen wenn nicht ausgelöst).

NC = normal geschlossen (Kontakt geschlossen wenn nicht ausgelöst).

#### <span id="page-19-0"></span>**4.3.2 TB3 und TB4 für 1/2DIN und 1/4DIN Modelle**

TB3 und TB4 werden für Sensoreingänge verwendet.

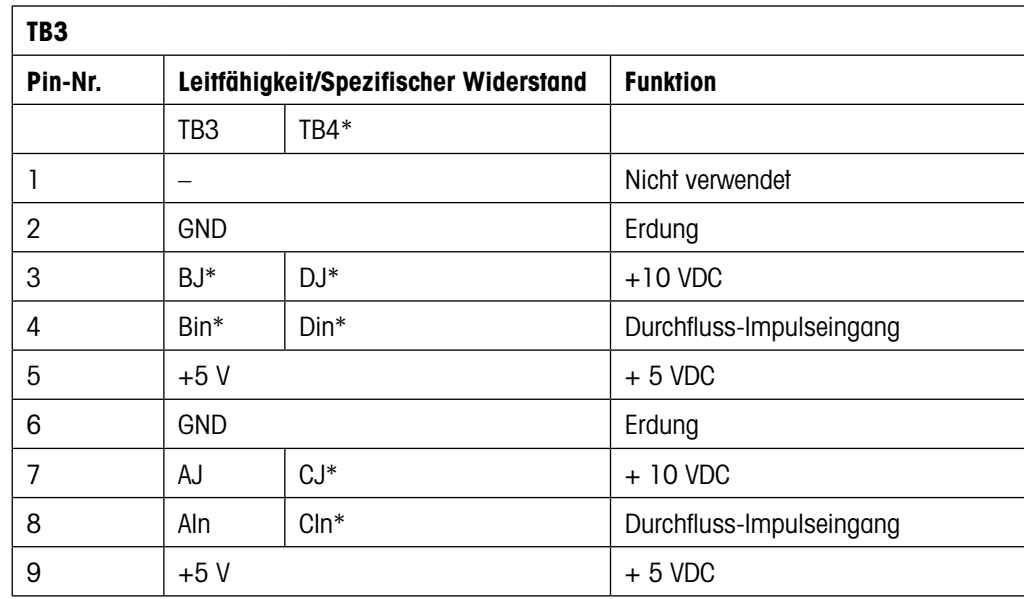

\* Nur Vierkanalmodelle

AJ und AIN beziehen sich auf Anschlüsse für Kanal A.

#### <span id="page-20-0"></span>**4.4 Sensoranschluss**

Der M300 DURCHFLUSSTRANSMITTER wurde für den Betrieb mit verschiedenen Sensortypen entwickelt. Diese Sensoren benötigen unterschiedliche Anordnungen bei der Verkabelung. Unten finden Sie Anleitungen für die Verdrahtung unterschiedlicher Sensortypen, angeboten von Mettler-Toledo Thornton zur Verwendung mit diesem Transmitter. Bitte wenden Sie sich an das Werk, falls Sie Sensoren verdrahten möchten, die nicht von Mettler-Toledo Thornton angeboten werden, da einige Sensoren möglicherweise nicht kompatibel sind.

### **4.5 Durchflusssensor-Eingangsanschluss-Kit**

Dieses Kit enthält Komponenten, die zur Festlegung von Sensorsignalen an den Eingängen benötigt werden. Anschlussdetails finden Sie in den folgenden Abschnitten oder im Handbuch.

### **4.6 Inhalt des Kits**

Das Kit enthält folgende Teile:

- − 4 x Schraubklemmen
- − 4 x 10 kohm Widerstände zur Verwendung mit Durchflusssensoren Bürkert Typ 8020 und 8030 und GF Signet Sensoren der Reihe 2500.
- − 4 x 1 kohm Widerstände zur Verwendung mit der Data Industrial 200er-Reihe und Fluidyne Einschubsensoren.
- − 4 x 0,33 µF, 50 V Kondensatoren zur Verwendung mit Bürkert Typ 8020 und 8030 Sensoren, Data Industrial Sensoren der Reihen 200 und 4000, GF Signet Sensoren der Reihe 2500, hygienische Turbinensensoren, Fluidyne Einschubsensoren und Racine Federated (früher Asahi/America) Wirbel-Durchflusssensoren.

### **4.7 Verdrahtung der Durchflusssensoren für kompatible Sensoren**

In den folgenden Abschnitten finden Sie Verdrahtungsinformationen, um verschiedene kompatible Durchflusssensoren an den M300 DURCHFLUSSTRANSMITTER ordnungsgemäss anschliessen zu können. Bei Verwendung des Transmitter-Konfigurationsmenüs zum Einstellen des Durchflusssensors, fordert die erste Kommandozeile Sie auf, den TYP des anzuschliessenden Durchflusssensors zu wählen. Sie können zwischen den drei folgenden Optionen wählen<sup>.</sup>

Hoch: Alle in Abschnitt 4.5.1 beschriebenen Durchflusssensoren

Niedrig: Nur P515 Signet Durchflusssensoren, beschrieben in Abschnitt 4.5.2

Typ 2: Asahi-Durchflusssensoren, beschrieben in Abschnitt 4.5.3

#### <span id="page-21-0"></span>**4.7.1 Verdrahtung der Durchflusssensoren Typ «HIGH»**

Die folgenden Informationen zur Verdrahtung gelten für den Anschluss von Durchflusssensoren (Typ Bürkert 8020 und 8030) mit Inline Halleffekt 5 VDC. **Thornton-Modelle 33901 bis 33935.** 

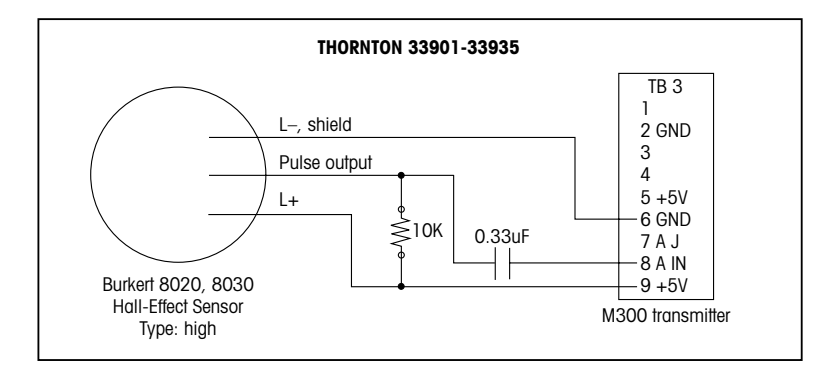

Verlängerungskabel nicht mitgeliefert. Verwenden Sie eine verdrillte, geschirmte 2-Drahtleitung, 22 AWG (Belden 8451 oder vergleichbar), max. 305 m lang.

Die folgenden Informationen zur Verdrahtung gelten für den Anschluss von Durchflusssensoren (Badger, vormals Data Industrial Baureihe 200) mit «forward-swept»-Schaufelrad. **Thornton-Modelle 33142 bis 33145 und 33159 bis 33162 und 33273.**

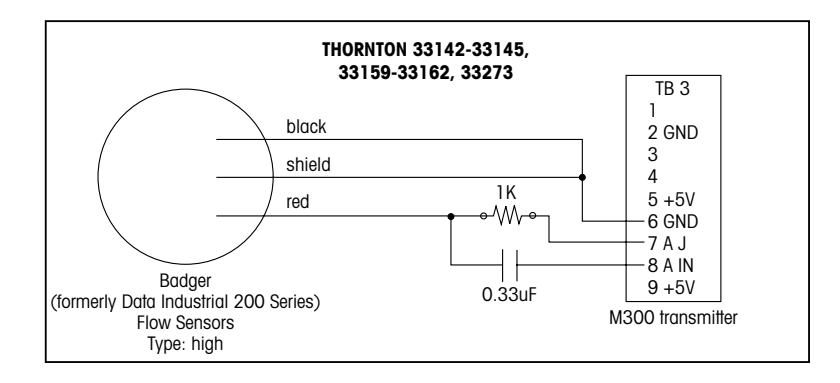

Das Verlängerungskabel wird mit dem Sensor geliefert. Verwenden Sie eine verdrillte, geschirmte 2-Drahtleitung, 20 AWG (Belden 9320 oder vergleichbar), max. 610 m lang.

Die folgenden Informationen zur Verdrahtung gelten für den Anschluss von Durchflusssensoren (Badger, vormals Data Industrial Baureihe 4000) mit «forward-swept»-Schaufelrad. **Thornton-Modelle 33174 bis 33177, 33171 und 33172.** 

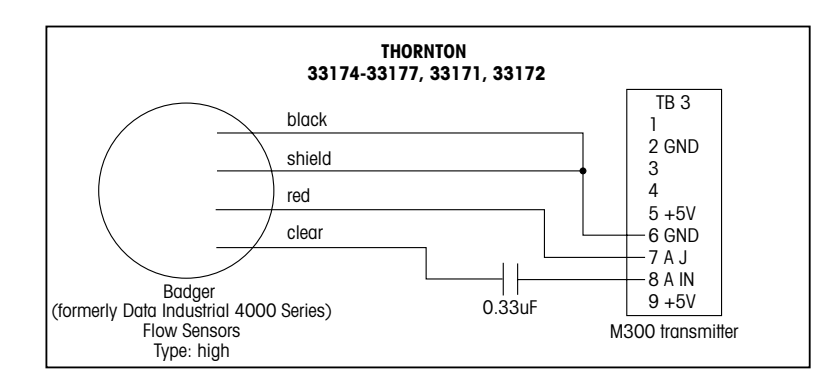

Ein Verlängerungskabel von 6,1 m wird mit dem Sensor geliefert. Verwenden Sie eine geschirmte 3-Drahtleitung, 20 AWG (Belden 9364 oder vergleichbar), um das Kabel auf höchstens 610 m zu verlängern.

Die folgenden Informationen zur Verdrahtung gelten für den Anschluss von Durchflusssensoren (GF Signet 2500er-Reihe) mit Halleffekt-Schaufelrad.

**Thornton-Modelle 33282, 33285, 33287, 33298 bis 33305.** 

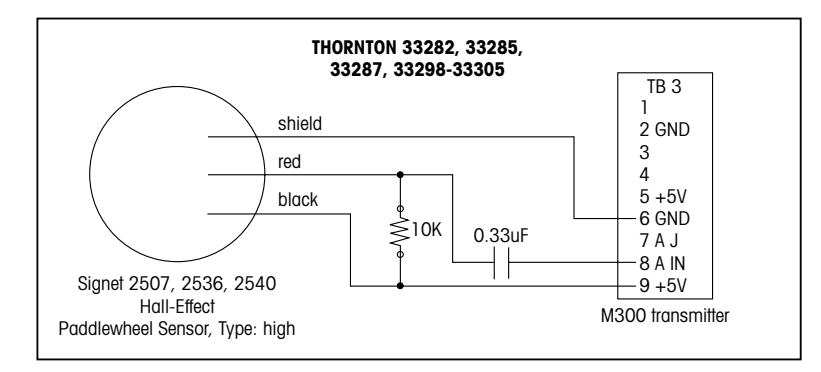

Ein Verlängerungskabel von 7,6 m wird mit dem Sensor geliefert. Verwenden Sie eine geschirmte 2-Drahtleitung, 22 AWG (Belden 8451 oder vergleichbar), um das Kabel auf höchstens 305 m zu verlängern.

Die folgenden Informationen zur Verdrahtung gelten für den Anschluss von hygienischen Turbinen-Durchflusssensoren.

#### **Thornton-Modelle 33336 bis 33377 (Hoffer) und 33441 bis 33450 (Sponsler).**

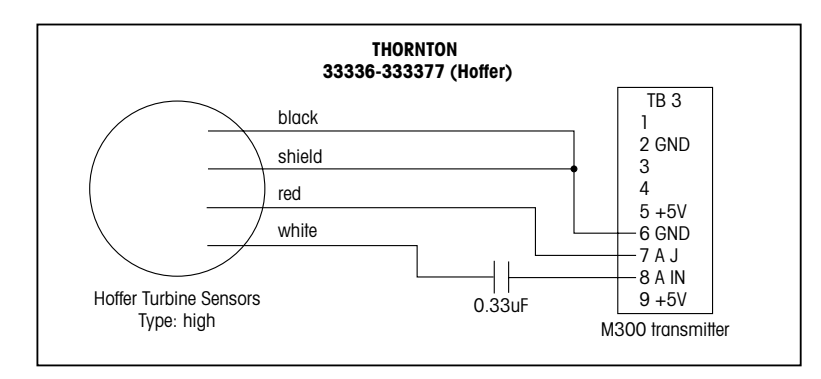

Ein Verlängerungskabel von 6,1 m wird mit dem Sensor geliefert. Verwenden Sie eine geschirmte 3-Drahtleitung, 20 AWG (Belden 9364 oder vergleichbar), um das Kabel auf höchstens 915 m zu verlängern.

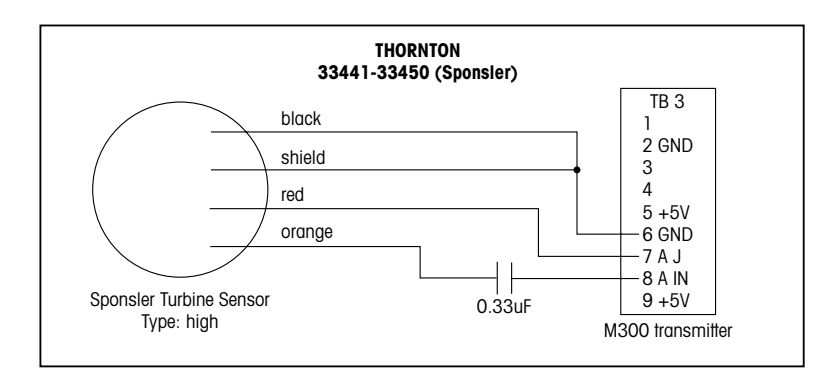

Ein Verlängerungskabel von 6,1 m wird mit dem Sensor geliefert. Verwenden Sie eine geschirmte 3-Drahtleitung, 20 AWG (Belden 9364 oder vergleichbar), um das Kabel auf höchstens 915 m zu verlängern.

<span id="page-24-0"></span>Die folgenden Informationen zur Verdrahtung gelten für den Anschluss von (Spirax Sarco/Emco, vormals Fluidyne) Einschub-Durchflusssensoren. **Thornton-Modelle 33358 bis 33375.**

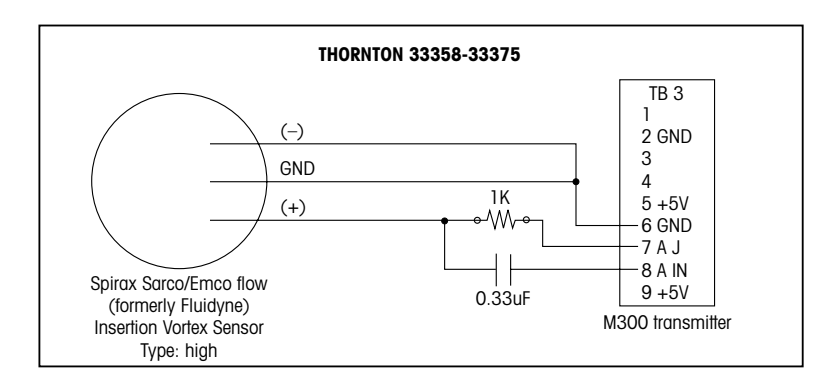

Verlängerungskabel nicht mitgeliefert. Verwenden Sie eine verdrillte, geschirmte 2-Drahtleitung, 20 AWG (Belden 9320 oder vergleichbar), max. 610 m lang.

#### **4.7.2 Verdrahtung der Durchflusssensoren Typ «LOW»**

Die folgenden Informationen zur Verdrahtung gelten für den Anschluss von (GF Signet 515) Durchflusssensoren.

```
Thornton-Modelle 33189, 33193, 33195, 33196 und 33229.
```
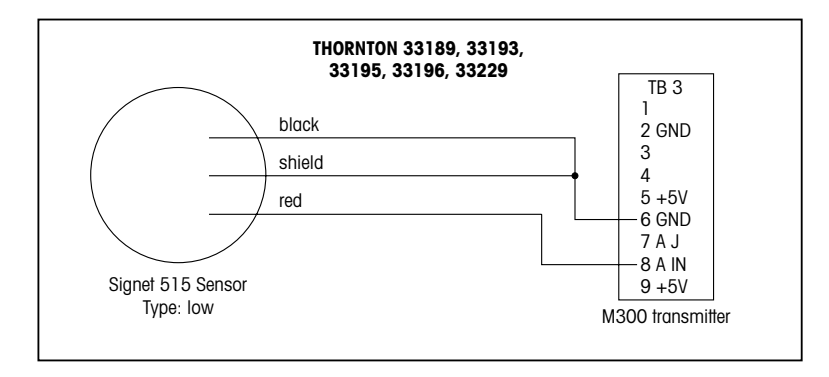

Verlängerungskabel nicht mitgeliefert. Verwenden Sie eine verdrillte, geschirmte 2-Drahtleitung, 22 AWG (Belden 8451 oder vergleichbar), max. 61 m lang.

#### <span id="page-25-0"></span>**4.7.3 Verdrahtung der Durchflusssensoren «Typ 2»**

Die folgenden Informationen zur Verdrahtung gelten für den Anschluss von (Racine Federated, vormals Asahi/America) Wirbel-Durchflusssensoren. **Thornton-Modelle 33308 bis 33335.**

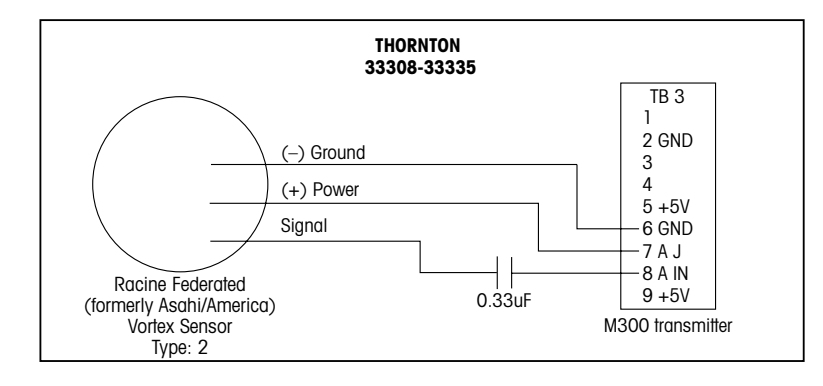

Verlängerungskabel nicht mitgeliefert. Verwenden Sie eine geschirmte 3-Drahtleitung, 20 AWG (Belden 9364 oder vergleichbar) von maximal 305 m.

## **5 Inbetriebnahme und Ausserbetriebnahme**

<span id="page-26-0"></span>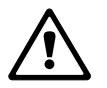

### **5.1 Inbetriebnahme des Transmitters**

Nach Anschluss des Transmitters an das Stromnetz, wird er aktiviert, sobald der Strom eingeschaltet wird.

### **5.2 Ausserbetriebnahme des Transmitters**

Trennen Sie das Gerät zuerst vom Stromnetz, trennen Sie dann alle übrigen elektrischen Verbindungen. Entfernen Sie das Gerät von der Wand/Schalttafel. Verwenden Sie die Installationsanleitung in diesem Betriebshandbuch zum Ausbau der Hardware.

## <span id="page-27-0"></span>**6 Quick Setup**

(PFAD: Menu/Quick Setup)

Quick Setup erlaubt eine begrenzte Konfiguration der meisten allgemeinen Funktionen des M300 Durchflusstransmitters. Detaillierte Informationen jeder Funktion finden Sie in den einzelnen Abschnitten in dieser Anleitung.

### **6.1 Quick Setup Modus aufrufen**

Wählen Sie «Quick Setup» und drücken Sie die Taste [ENTER]. Geben Sie wenn nötig das Sicherheitspasswort ein (siehe Abschnitt 9.3).

C**HINWEIS:** Informationen zur Menünavigation finden Sie in Abschnitt 3.3

Drücken Sie im Messmodus die Taste [MENU], um das Menü aufzurufen. Wählen Sie «Quick Setup» und drücken Sie die Taste [ENTER].

Zeilenbezeichnung:

1. Zeile des Displays  $\Rightarrow$  a

2. Zeile des Displays  $\Rightarrow$  b

3. Zeile auf dem Display  $\Rightarrow c$ 

4. Zeile des Displays => d

Es können nur die Zeilen a und b bei Einkanalmodellen bzw. die Zeilen a und c bei Zweikanalmodellen im Quick Setup konfiguriert werden. Gehen Sie zum Configuration Menu (Konfigurationsmenü), um die übrigen Zeilen zu konfigurieren.

#### **6.2 Wahl des Durchflusssensortyps**

Siehe Abschnitt 4.5 für Informationen zum Durchflusssensortyp. Wählen Sie den gewünschten Durchflusssensortyp.

Wählen Sie bei der Konfiguration von Vierkanaltransmittern auch Kanal A, B, C, oder D, um diese zu konfigurieren. Drücken Sie [ENTER].

### **6.3 Eingabe der Kalibrierkonstante**

Geben Sie die Kalibrierkonstanten vom Sensoretikett oder dem Zertifikat ein. Für die Sensortypen High und Low wird ein Multiplizierer «M» und ein Addierer «A» eingegeben.

© 02/15 Mettler-Toledo AG, CH-8606 Greifensee, Schweiz Durchflussransmitter M300 Gedruckt in der Schweiz 52 121 397

GPM

GPM

GPM

GPM

Für den Sensortyp 2 wird ein Multiplizierer «M» und danach eine Tabelle mit K- und F-Werten eingegeben. Drücken Sie [ENTER], um die zusätzlichen K- und F-Faktoren anzuzeigen. Drücken Sie erneut [ENTER], um fortzufahren.

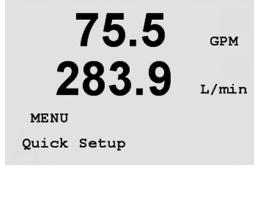

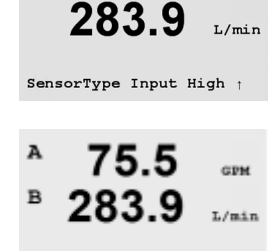

Channel A Input High

755

283.9

 $A \text{ M} = 1.0000 A = 0.0000$ 

75.5

283.9

A K1=100.00 F1=0.0000 A K2=100.00 F2=0.0000

 $\overline{\mathbf{A}}$ 

 $\mathbf{B}$ 

 $\overline{A}$ 

 $\overline{B}$ 

75.5

**GPM** 

### **6.4 Wahl der Messung**

<span id="page-28-0"></span>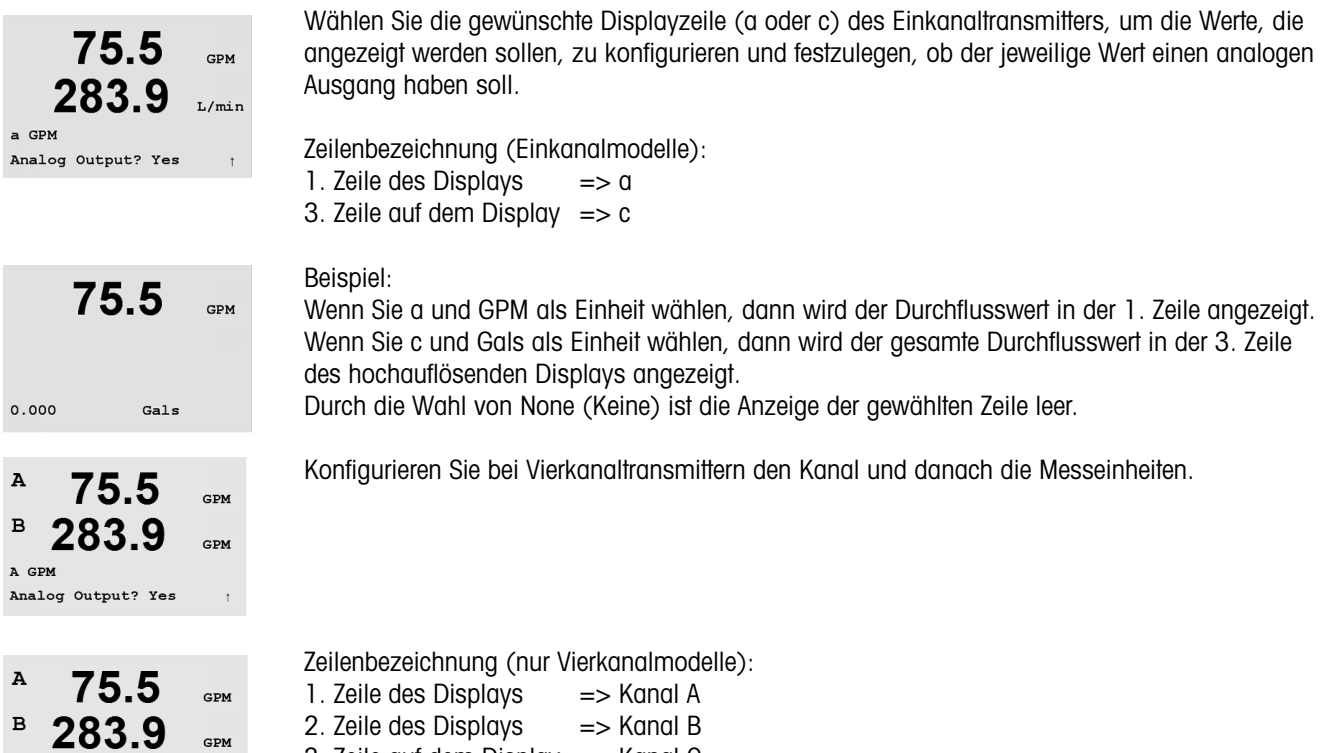

3. Zeile auf dem Display => Kanal C

4. Zeile des Displays => Kanal D

### **6.5 Analoge Ausgänge**

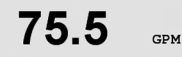

Wenn Sie «Analog Output Yes» (analoger Ausgang Ja) auf dem vorherigen Bildschirm wählen, wird ein linearer Analogausgang von 4 bis 20 mA Aout für die Messung eingestellt, wenn Sie [ENTER] drücken. Wählen Sie Nein bedeutet dies, dass kein analoger Ausgang aktiviert ist. Aout min und Aout max geben den minimalen bzw. maximalen Messwert für die 4 und 20 mA-Werte an.

Voreinstellungen der analogen Ausgänge für das Quick Setup:

Messung  $a$  => Aout 1 Messung  $c \Rightarrow$  Aout 2 Messung  $A \Rightarrow$  Aout 1 Messung  $B \implies$  Aout 2 Messung  $C \Rightarrow$  Aout 3 Messung  $D \implies$  Aout 4

15.20

 $357.6$ 

 $\mathtt{c}$  $\, {\scriptstyle {\rm D}}$  GPM

GPM

Aout1 min= 0.000 GPM Aout1 max= 0.000 GPM

### **6.6 Sollwerte**

<span id="page-29-0"></span>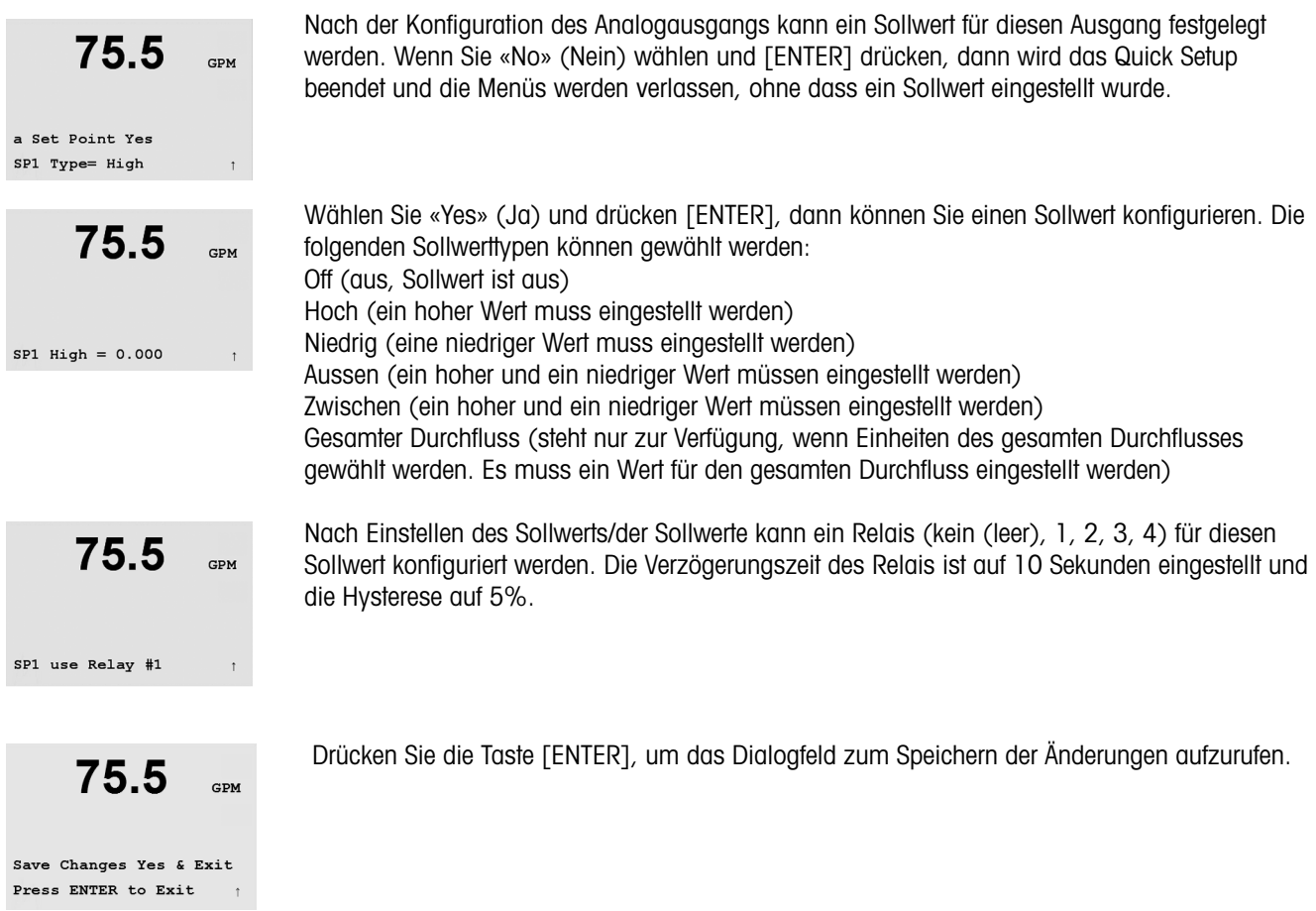

Calibrate Sensor Channel A GPM

 $CDM$ 

## <span id="page-30-0"></span>**7 Kalibrierung**

(PFAD: Cal)

Die Kalibriertaste  $\blacktriangleright$  ermöglicht dem Benutzer per Tastendruck den Zugang zu den Kalibrierfunktionen des Transmitters.

### **7.1 Kalibriermodus aufrufen**

Drücken Sie im Messmodus die Taste >. Geben Sie bei Bedarf den Sicherheitscode ein (siehe Abschnitt 9.4). Drücken Sie die Taste ▲ oder ▼, um die gewünschte Kalibrierart zu wählen. Die Optionen sind «Sensor», «Meter» (Messgerät) und «Analog».

HINWEIS: Um den Kalibriermodus zu verlassen, drücken Sie gleichzeitig die Tasten < und (Escape). Der Transmitter kehrt in den Messmodus zurück und die bisherigen Werte der Kalibrierung bleiben aktiv.

**HINWEIS:** Falls nur auf die Funktion «Calibrate Sensor» (Sensor kalibrieren) zugegriffen werden<br>kann, ist die Funktion «Calibrate Unlock» (Kalibrierung entsperren) auf «No» (Nein) eingestellt. Um mit der Kalibriertaste (Cal key) per Knopfdruck Zugang zu allen Kalibrierfunktionen zu erhalten, gehen Sie bitte zum Menü Service/Calibrate (Service/Kalibrierung) und stellen Sie die Einstellung der Entsperrung (Unlock setting) auf «Yes» (Ja). Im Abschnitt 11.2 finden Sie Kalibrieranweisungen für Messgeräte und analoge Kalibrierungen und zum Entsperren der Kalibrierfunktionen für die Kalibriertaste Cal key. [Auf die analoge Kalibrierung und Kalibrierung der Messgeräte kann immer über das Menü Service/Kalibrierung zugegriffen werden].

> C **HINWEIS:** Während der Kalibrierung werden die Ausgänge mit ihren aktuellen Werten bis 20 Sekunden nach Beenden des Kalibriermenüs gehalten. Ein blinkendes H erscheint in der oberen linken Ecke des Displays, während die Ausgänge gehalten werden. Siehe Abschnitt 8.7 Haltausgänge, um den Haltzustand der Ausgänge zu ändern.

### **7.2 Sensorkalibrierung**

<span id="page-31-0"></span>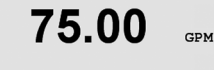

Calibrate Sensor Channel A GPM

#### Mit dieser Funktion können Sie eine Kalibrierung des Einpunkt- oder Zweipunkt-Sensordurchflusses durchführen und gespeicherte Kalibrierkonstanten bearbeiten oder überprüfen («Edit» oder «Verify»). Die häufigste Kalibriermethode für Durchflusssensoren besteht darin, mit der Funktion «Edit» (Bearbeiten) die Kalibrierkonstanten für den entsprechenden Sensor einzugeben. Einige Anwender möchten vielleicht lieber eine Inline-Kalibrierung mit einer Einpunkt- oder Zweipunktsensor-Durchflusskalibrierung durchführen. Hierfür ist ein externes Bezugssystem erforderlich. Wenn eine Inline-Kalibrierung eines Durchflusssensors durchgeführt wird, variieren die Ergebnisse abhängig von der verwendeten Methode und dem Kalibriergerät.

Wählen Sie den Kanal (nur Vierkanalmodelle) und die gewünschte Kalibrieroption. Ausgewählt werden können «GPM», «meters/hour» (Kubikmeter/ Stunde) oder «liters/minute» (Liter/Minute) (bei einer Einpunkt- oder Zweipunkt-Durchflusskalibrierung) und «Verify» (Überprüfung). Drücken Sie [ENTER].

#### **7.2.1 Einpunktkalibrierung**

Wählen Sie Einpunktkalibrierung, indem Sie die Taste ▲ oder ▼ und anschliessend [ENTER] drücken.

Geben Sie den Wert der Kalibrierung für Punkt 1 vom externen Bezugssystem ein und drücken Sie dann die Taste [ENTER], um die Kalibrierung zu starten. Der Wert in der 2<sup>ten</sup> Textzeile ist der tatsächliche Messwert vom Sensor vor der Kalibrierung.

Nach der Kalibrierung werden der Steilheitsfaktor M (Multiplizierer) und der Verschiebungsfaktor A (Addierer) der Kalibrierung angezeigt.

Wählen Sie «Yes» (Jg), um die Kalibrierwerte zu speichern. Eine erfolgte Kalibrierung wird im

Flow Calibration Type = 1 point 75.00 GPM Point $1 = 0.000$  GPM  $Flow rate = 0.000$ 

75.00

 $CDM$ 

75.00 **GPM** 

A M=0.00000 A=0.00000 Save Calibration Yes

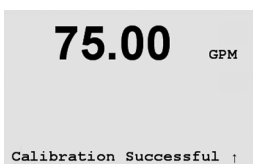

Display bestätigt. Wählen Sie «Nein» (No), um die eingegebene Kalibrierung zu verwerfen. Das Messgerät kehrt in den Messmodus zurück und die bisherigen Werte der Kalibrierung bleiben aktiv.

#### **7.2.2 Zweipunktkalibrierung**

Rufen Sie den Sensor-Kalibriermodus auf, wie in Abschnitt 7.2 beschrieben. Wählen Sie Zweipunktkalibrierung, indem Sie die Taste [ENTER] drücken.

Geben Sie den Wert für Punkt 1 vom externen Bezugssystem ein und drücken Sie [ENTER]. Ändern Sie den Durchfluss auf einen anderen Wert. Für die besten Ergebnisse muss die Veränderung des Durchflusses so gross wie möglich sein. Die Änderung des Durchflusses kann entweder Hoch bis Niedrig oder Niedrig bis Hoch sein.

Geben Sie den Wert für Punkt 2 vom externen Bezugssystem ein und drücken Sie [ENTER], um die Kalibrierung zu starten.

Nach der Kalibrierung werden der Steilheitsfaktor M (Multiplizierer) und der Verschiebungsfaktor A (Addierer) der Kalibrierung angezeigt.

Wählen Sie «Yes» (Ja), um die neuen Kalibrierwerte zu speichern. Eine erfolgte Kalibrierung wird im Display bestätigt. Wählen Sie «No» (Nein), um die eingegebene Kalibrierung zu verwerfen. Das Messgerät kehrt in den Messmodus zurück und die bisherigen Werte der Kalibrierung bleiben aktiv.

<span id="page-32-0"></span>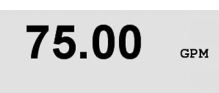

Flow Calibration Type =  $2$  piont

75.00

 $Point1 = 1.000$  GPM  $Flow rate = 0.000 GPM$ 

75.00

Point2 =  $10.00$  GPM  $Flow rate = 0.000 GPM$ 

75.00

 $F M=0.00000 A=0.00000$ Save Calibration Yes

75.00

Calibration Successful 1

**GPM** 

 $\ddot{\phantom{1}}$ 

 $CDM$ 

 $\overline{1}$ 

 $CDM$ 

**GPM** 

### **7.3 Bearbeiten**

<span id="page-33-0"></span>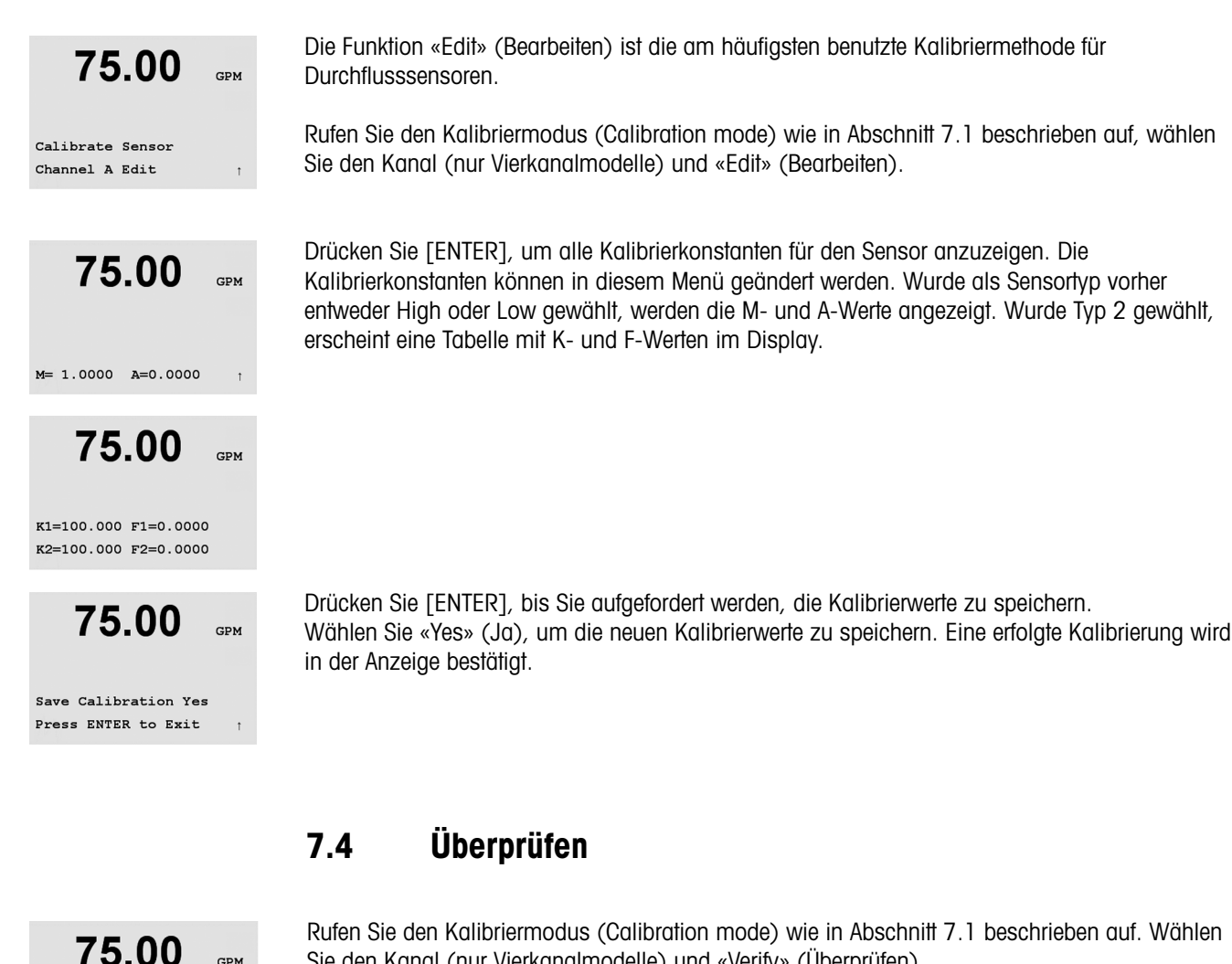

Sie den Kanal (nur Vierkanalmodelle) und «Verify» (Überprüfen).

Der Messwert und die Frequenz (Hz) werden angezeigt. Die Kalibrierfaktoren des Messgeräts werden zur Berechnung des Messwerts herangezogen. Drücken Sie [ENTER], um in den Messmodus zurückzukehren.

75.00

Calibrate Sensor Channel A Verify **GPM** 

GPM

Verify Calibration 0.000 GPM 0.000 Hz

## <span id="page-34-0"></span>**8 Konfiguration**

(PFAD: Menu/Configure)

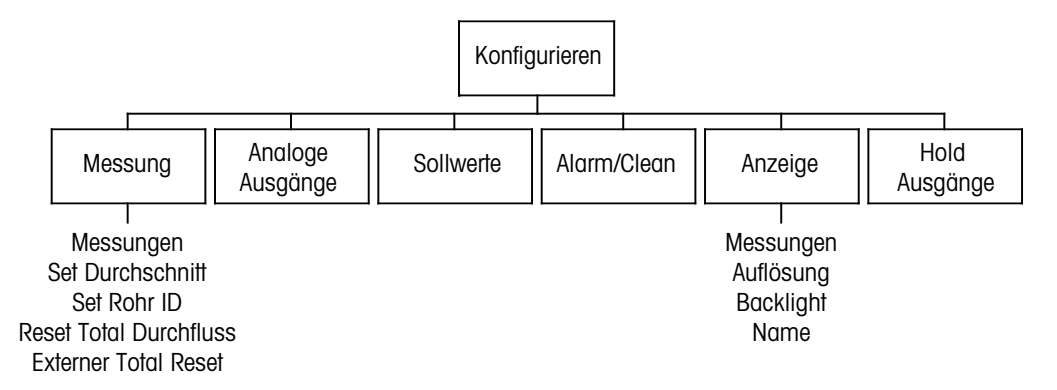

HINWEIS: Auf den Screenshots sehen Sie typische Einkanal-Anzeigen. Die Anzeigen bei Vierkanalmodellen können hiervon abweichen.

### **8.1 Konfigurationsmodus aufrufen**

Drücken Sie im Messmodus die Taste ▶. Drücken Sie die Taste ▲ oder ▼, um den Menüpunkt Konfiguration zu wählen. Wählen Sie den Menüpunkt Konfiguration (Configure – Menu) und geben Sie bei Bedarf den Sicherheitscode «xxxxx» ein (siehe Abschnitt 9.4). Bestätigen Sie die Eingabe mit [ENTER].

**HINWEIS:** Um den Kalibriermodus zu verlassen, drücken Sie gleichzeitig die Tasten < und (Escape). Der Transmitter kehrt in den Messmodus zurück und die bisherigen Einstellungen bleiben erhalten.

75.00 **GPM** MENU Configure

75.00

75.00

SensorType Input High

75.00

75.5

289.3

a GPM

 $\mathbf{b}$  $L/min$ 

A

 $\overline{B}$ 

A GPM a Gals

Measurement Setup Measurements

<span id="page-35-0"></span>Configure Measurement **GPM** 

GPM

GPM

CDM

.<br>GPN

 $T_{\nu}/m$ in (Units)

 $(Units)$ 

 $(Units)$ 

 $(Auto)$ 

### **8.2 Einstellung der Messung**

(PFAD: Menu/Configure/Measurement)

Drücken Sie [ENTER], um den Menüpunkt «Measurement» (Messung) aufzurufen. Die folgenden Untermenüpunkte können nun aufgerufen werden: «Measurements» (Messungen), «Set Averaging» (Einstellung Durchschnittsbildung), «Set Pipe ID» (Einstellung Rohr-ID), «Reset Total Flow» (Rücksetzung gesamter Durchfluss), und «External Total Reset» (externe Gesamtrücksetzung).

Drücken Sie [ENTER], um den Menüpunkt «Measurement» (Messung) aufzurufen.

Wählen Sie den/die Sensortyp(en), der/die mit dem Transmitter verdrahtet ist/sind und drücken Sie [ENTER]. Sie können zwischen High, Typ 2 oder Low wählen. Siehe Abschnitt 4.5 für die Sensortypen.

In den 4 Zeilen des Displays können nun die Werte konfiguriert werden. Wenn Sie beim Konfigurieren von Einkanaltransmittern die Taste [ENTER] drücken, wird die Einstellung für die Zeilen c und d angezeigt.

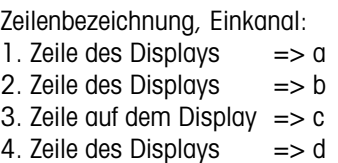

Bei Vierkanaltransmittern können sowohl primäre (A, B, C, D) als auch sekundäre Werte (a, b, c, d) konfiguriert werden. Drücken Sie [ENTER], um die Kanäle B bis D anzuzeigen.

**HINWEIS:** Wenn Sie [ENTER] im normalen Messmodus von Vierkanaltransmittern drücken, wechselt das Display zwischen den primären und sekundären Werten: Zeilenbezeichnung, Vierkanal:

- 1. Zeile des Displays  $\Rightarrow A(\alpha)$
- 2. Zeile des Displays  $\Rightarrow$  B (b)
- 3. Zeile auf dem Display  $\Rightarrow$  C (c)
- 4. Zeile des Displays  $\Rightarrow$  D (d)

Drücken Sie die Taste [ENTER] erneut, um das Dialogfeld zum Speichern der Änderungen aufzurufen.

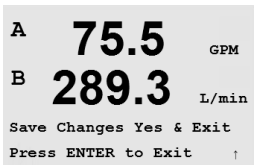

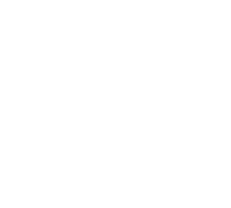

#### **8.2.1 Durchschnittsbildung einstellen**

<span id="page-36-0"></span>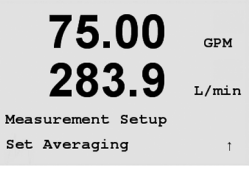

75.00  $CDM$ 283.9  $L/min$  $a$  Average = Special b Average =  $Low$ 

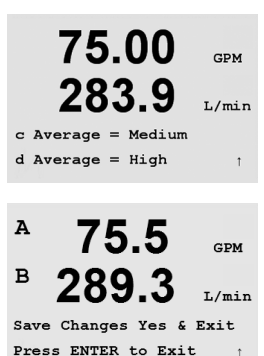

Drücken Sie die Taste [ENTER], um das Dialogfeld zum Speichern der Änderungen aufzurufen. Wählen Sie «No» (Nein), um die eingegebenen Werte zu verwerfen und zum Messdisplay zurückzukehren. Mit «Yes» (Ja) speichern Sie die Änderungen.

#### **8.2.2 Rohr-ID einstellen**

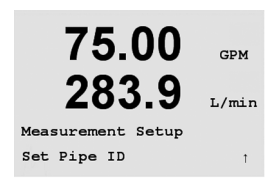

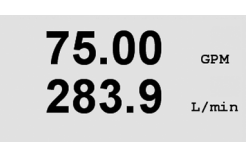

Pipe ID =  $1.000$  inch

Den Innendurchmesser des Rohrs eingeben. Der Wert kann in Zoll oder Zentimetern eingegeben werden.

Drücken Sie [ENTER], um die Kanäle C und D des Vierkanaltransmitters zu konfigurieren.

Drücken Sie die Taste [ENTER], um diesen Menüpunkt aufzurufen. Dieses Menü wird für Durchflusssensoren verwendet, bei denen am Rohr-Innendurchmesser am installiertem Durchflusssensor die genaue Durchflussgeschwindigkeit berechnet werden muss.

Drücken Sie die Taste [ENTER], um das Dialogfeld zum Speichern der Änderungen aufzurufen.

Drücken Sie [ENTER], um diesen Menüpunkt aufzurufen. Die Durchschnittsbildung (Filterung) kann nun für jede Messung gewählt werden. Wählbar sind die Optionen Spezial (voreingestellt), Kein, Niedrig, Mittel und Hoch.

Keine = keine Durchschnittsbildung oder Filterung

- Niedrig = entspricht einem gleitenden Durchschnitt mit 3 Punkten
- Mittel = entspricht einem gleitenden Durchschnitt mit 5 Punkten
- Hoch = entspricht einem gleitenden Durchschnitt mit 7 Punkten
- Spezial = Die Durchschnittsbildung hängt von den Signaländerungen ab (ideal für grössere Veränderungen beim Eingangssignal) Wenn Sie [ENTER] drücken, werden die übrigen Messungen durchlaufen.

<span id="page-37-0"></span>283.9

In1 Reset Total? No

75.00

283.9

75.00

283.9

Reset Total? No

Measurement Setup Reset Total Flow

GPM

 $L/min$ 

 $CDM$ 

 $L/min$ 

**GPM** 

 $L/min$ 

 $\ddot{\phantom{1}}$ 

 $\uparrow$ 

#### **8.2.3 Rückstellung Gesamtdurchfluss**

Drücken Sie die Taste [ENTER], um diesen Menüpunkt aufzurufen. Mit diesem Menü kann der zusammengerechnete Durchflusswert rückgesetzt werden.

Wählen Sie für jeden Sensorkanal «Reset Total Yes» (Zurücksetzen Gesamt Ja) oder «No» (Nein). Drücken Sie [ENTER], um die Sensorkanäle C und D des Vierkanaltransmitters anzuzeigen.

Drücken Sie die Taste [ENTER], um das Dialogfeld zum Speichern der Änderungen aufzurufen.

#### **8.2.4 Externe Gesamtrückstellung**

Drücken Sie die Taste [ENTER], um diesen Menüpunkt aufzurufen. Mit diesem Menü kann der zusammengerechnete Durchflusswert rückgesetzt werden, indem die digitale Eingangsfunktion des Transmitters verwendet wird.

Wählen Sie «Reset Total (flow)» (Zurücksetzen gesamter Durchfluss), «Yes» (Ja) oder «No» (Nein). Bei Vierkanaltransmittern muss ausserdem der Eingang (1 oder 2) gewählt werden. Drücken Sie [ENTER], um die Kanäle C und D aufzurufen.

Drücken Sie die Taste [ENTER], um das Dialogfeld zum Speichern der Änderungen aufzurufen.

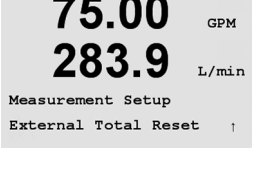

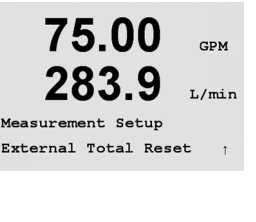

**GPM** 

### **8.3 Analoge Ausgänge**

(PFAD: Menu/Configure/Analog Outputs)

Rufen Sie den Konfigurationsmodus auf (siehe Abschnitt 8.2).

Drücken Sie [ENTER], um diesen Menüpunkt aufzurufen, mit dem Sie die analogen Ausgänge konfigurieren können. Zwei analoge Ausgänge stehen für Einkanaltransmitter und 4 für Vierkanalgeräte zur Verfügung.

Sobald die analogen Ausgänge gewählt wurden, wechseln Sie mit den Tasten < und zwischen den konfigurierbaren Parametern. Wurde ein Parameter gewählt, können die Einstellungen wie in der folgenden Tabelle festgelegt werden.

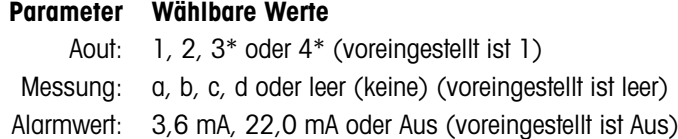

\* Aout 3 und 4 sind nur bei Zweikanalgeräten verfügbar

Wird ein Alarmwert eingestellt, so ist dies der Wert, den der analoge Ausgang annimmt, sobald eine Alarmbedingung auftritt.

Der Aout-Typ kann Normal, Bi-Linear (Bilinear), Auto-Range (Automatischer Bereich) oder Logarithmic (Logarithmisch) sein. Der Bereich kann 4 bis 20 mA oder 0 bis 20 mA betragen. Die Einstellung «Normal» bietet eine lineare Skalierung zwischen den minimalen und maximalen Skalenendpunkten und ist voreingestellt. In der Einstellung «Bilinear» ist ein Wert für die Skalenmitte einzugeben, wobei zwei verschiedene lineare Bereiche zwischen dem minimalen und maximalen Skalenendpunkt gewählt werden können.

Geben Sie den minimalen und maximalen Wert für Aout ein.

Wenn Auto-Range (automatischer Bereich) gewählt wird, dann kann max1 für Aout konfiguriert werden. Aout max1 ist der Höchstwert für den ersten Bereich von «Auto-Range». Der Höchstwert für den zweiten Bereich von «Auto-Range» wurde im vorhergehenden Menüpunkt eingestellt. Wenn «Logarithmisch» gewählt wurde, ist auch die Anzahl der Dekaden als «Aout1 # von Dekaden =2» einzugeben.

Der Wert für den Haltmodus kann als letzter Wert oder fester Wert konfiguriert werden.

Drücken Sie die Taste [ENTER] erneut, um das Dialogfeld zum Speichern der Änderungen aufzurufen. Wählen Sie «No» (Nein), um die eingegebenen Werte zu verwerfen und zum Messdisplay zurückzukehren. Mit «Yes» (Ja) speichern Sie die Änderungen.

<span id="page-38-0"></span>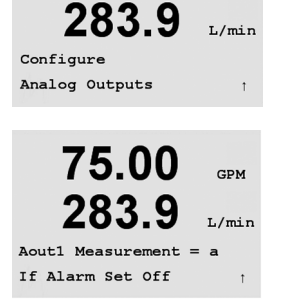

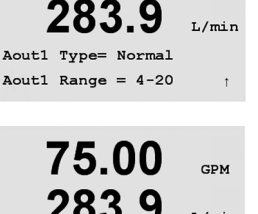

GPM

75.00

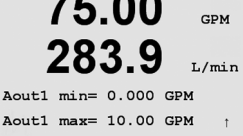

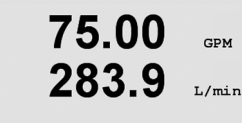

Aout1 max1=  $0.000$  GPM  $\uparrow$ 

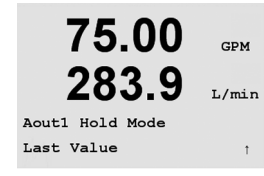

<span id="page-39-0"></span>283.9

75.00

283.9

SP1 on Measurement SP1 Type= High

Configure Set Points **GPM** 

 $L/min$ 

 $CDM$ 

 $L/min$ 

 $^\dagger$ 

 $\ddot{\phantom{a}}$ 

(PFAD: Menu/Configuration/Set Points)

Drücken Sie die Taste [ENTER], um diesen Menüpunkt aufzurufen. Mit diesem Menü können Sollwerte konfiguriert werden.

Bis zu 4 Sollwerte können bei Einkanaltransmittern und bis zu 8 bei Vierkanaltransmittern für eine Messung auf diesem Bildschirm konfiguriert werden. Typen sind Aus, Hoch, Niedrig, Aussen, Zwischen und Gesamtdurchfluss. Off (aus, Sollwert ist aus) Hoch (ein hoher Wert muss eingestellt werden) Niedrig (ein niedriger Wert muss eingestellt werden) Aussen (ein hoher und ein niedriger Wert müssen eingestellt werden)

Zwischen (ein hoher und ein niedriger Wert müssen eingestellt werden) Gesamter Durchfluss (steht nur zur Verfügung, wenn Einheiten des gesamten Durchflusses gewählt werden. Es muss ein Wert für den gesamten Durchfluss eingestellt werden)

75.00  $CDM$ 283.9  $L/min$  $SP1$  High = 1.000

75.00  $CDM$ 283.9  $L/min$ SP1 Over Range No SP1 use Relay #1  $\ddot{\phantom{1}}$ 

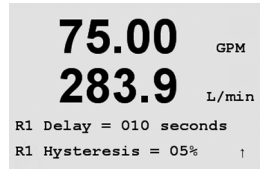

Geben Sie den gewünschten Wert/die gewünschten Werte für den Sollwert ein und drücken Sie [ENTER].

Dieser Bildschirm bietet die Möglichkeit, einen Sollwert für eine Bereichsüberschreitung zu konfigurieren. Wählen Sie den Sollwert (1 bis 4) und «Yes» (Ja) oder «No» (Nein). Wählen Sie das Relais, das aktiviert werden soll, wenn der Sollwert die Alarmbedingung erfüllt.

#### **Bereichsüberschreitung**

Konfigurieren Sie, ob eine Bereichsüberschreitung auch gemeldet und welches Relais verwendet werden soll. Wenn das gewählte Relais konfiguriert ist, wird es aktiviert, sobald am zugewiesenen Eingangskanal eine Bereichsüberschreitung eines Sensors festgestellt wird.

#### **Verzögerungszeit**

Geben Sie die Verzögerungszeit in Sekunden ein. Wird der Sollwert über die eingestellte Verzögerungszeit hinaus überschritten, wird das Relais aktiviert. Verschwindet die Alarmbedingung, bevor die Verzögerungszeit abgelaufen ist, wird das Relais nicht aktiviert.

#### Hysterese

Geben sie die Hysterese in Prozent ein. Bei eingestellter Hysterese muss der Messwert zu einem vorgegebenen Prozentsatz wieder in Sollwertnähe zurückkehren, bevor das Relais deaktiviert wird.

Bezüglich eines oberen Sollwerts muss der Messwert um mehr als den vorgegebenen Prozentsatz unter den Sollwert fallen, bevor das Relais deaktviert wird. Bezüglich eines unteren Sollwerts muss der Messwert wenigstens um diesen Prozentsatz über den Sollwert steigen, bevor das Relais abfällt. Beispiel: Der obere Sollwert ist auf 100 eingestellt. Wenn dieser Wert überschritten wird, muss der gemessene Wert erst wieder unter 90 fallen, bevor das Relais deaktiviert wird.

283.9

75.5

289.3

Relay Hold Last  $R1$  State = Normal

 $R1$  State = Normal

 $\overline{A}$ 

 $\overline{\mathbf{B}}$ 

**GPM** 

 $L/min$ 

GPM

 $T_{\nu}/m$ in

 $\overline{1}$ 

 $\mathbf{r}$ 

#### **Zustand**

Relaiskontakte bleiben in normalem Zustand bis der zugewiesene Sollwert überschritten wird. Dann zieht das Relais an und die Kontake wechseln.

Wählen Sie «Inverted» (Umgekehrt), um den normalen Betriebszustand des Relais umzukehren (d. h. normalerweise offene Kontakte (NO) sind geschlossen und normalerweise geschlossene Kontakte (NC) sind offen, bis der Sollwert überschritten wird). Wenn der M300 Transmitter an die Stromversorgung angeschlossen wird, ist der «umgekehrte» Relaisbetrieb aktiviert.

Bei Vierkanaltransmittern kann der Relaishaltstatus auch auf «Last» (Letzter) oder «Off» (Aus) eingestellt werden.

Diesen Zustand nimmt das Relais während eines Haltstatus ein.

Drücken Sie die Taste [ENTER], um das Dialogfeld zum Speichern der Änderungen aufzurufen.

#### **8.5 Alarm**

(PFAD: Menu/Configuration/Alarm)

In diesem Menüpunkt können Sie den Alarm konfigurieren.

#### **8.5.1 Alarmeinstellung**

Um «Setup Alarm» (Alarm einstellen) zu wählen, drücken Sie die Taste  $\blacktriangle$  oder  $\nabla$ , sodass «Alarm» blinkt.

Gehen Sie mit den Tasten < und  $\blacktriangleright$  zu «Use Relay #» (Relais-Nr. # verwenden). Wählen Sie mit der Taste  $\triangle$  oder  $\nabla$  das Relais (1, 2, 3 oder 4), das für den Alarm verwendet werden soll und drücken Sie [ENTER].

Eines der folgenden Ereignisse kann einen Alarm auslösen:

- 1. Stromausfall
- 2. Softwarefehler

Wird eines dieser Ereignisse auf «Yes» (Ja) eingestellt, so wird der Alarm ausgelöst und die Alarmmeldung wird gespeichert, wenn:

1. Ein Stromausfall auftritt oder ein Ein- und Ausschalten erfolgte 2. Die Software-Überwachung (Watchdog) einen Reset durchführt

Bei 1 und 2 wird die Alarmanzeige abgeschaltet, sobald die Alarmmeldung gelöscht wird. Sie erscheint erneut, wenn der Strom weiterhin unterbrochen wird oder wenn die Überwachung (Watchdog) das System erneut zurücksetzt (Reset).

Drücken Sie die Taste [ENTER] erneut, um das Dialogfeld zum Speichern der Änderungen aufzurufen. Wählen Sie «No» (Nein), um die eingegebenen Werte zu verwerfen, wählen Sie «Yes» (Ja), um die eingegebenen Werte als aktuelle Werte anzunehmen.

C **HINWEIS:** Jedes Alarmrelais kann entweder im Zustand «Normal» oder «Umgekehrt» konfiguriert werden. Zusätzlich kann eine Verzögerung für die Aktivierung gewählt werden. Weitere Informationen finden Sie in Abschnitt 8.5.

<span id="page-41-0"></span>75.00 **GPM** 283.9  $T/mn$ Configure Alarm  $\ddot{\phantom{a}}$ 

75.00

283.9

Setup Alarm Use Relay #  $1$  GPM

 $L/min$ 

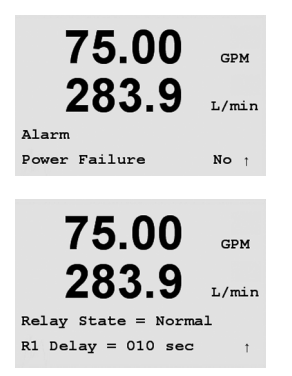

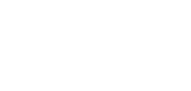

#### **8.6 Display**

(PFAD: Menu/Configure/Display)

Rufen Sie den Konfigurationsmodus auf (siehe Abschnitt 8.1).

In diesem Menüpunkt kann die Anzeige der Werte sowie das Display selbst konfiguriert werden.

#### **8.6.1 Messung**

Das Display ist 4-zeilig. Zeile 1 befindet sich oben, Zeile 4 unten.

Wählen Sie die Werte (Messung a, b, c oder d), die in jeder Zeile des Displays angezeigt werden sollen.

Wählen Sie den Modus «Fehlerdisplay». Ist diese nach Auslösen eines Alarms auf «On» (Ein) eingestellt, dann erscheint die Meldung «Failure – Press Enter» (Störung – Drücken Sie Enter) in Zeile 4, wenn im normalen Messmodus ein Alarm ausgelöst wird.

C **HINWEIS:** Wenn Sie [ENTER] im normalen Messmodus bei Vierkanaltransmittern drücken, wechselt das Display zwischen den primären (A – D) und den sekundären Werten  $(a - d)$ .

Wählen Sie den Modus «Fehlerdisplay». Ist diese nach Auslösen eines Alarms auf «On» (Ein) eingestellt, dann erscheint die Meldung «Failure – Press Enter» (Störung – Drücken Sie Enter) in Zeile 4, wenn im normalen Messmodus ein Alarm ausgelöst wird.

Drücken Sie die Taste [ENTER] erneut, um das Dialogfeld zum Speichern der Änderungen aufzurufen. Wählen Sie «No» (Nein), um die eingegebenen Werte zu verwerfen. Wählen Sie «Yes» (Ja), um die eingegebenen Werte als aktuelle Werte anzunehmen.

### **8.6.2 Auflösung**

In diesem Menüpunkt können Sie die Auflösung der angezeigten Werte einstellen.

Mögliche Einstellungen sind 1/0,1/0,01/0,001 oder Auto.

Drücken Sie [ENTER], um das Dialogfeld zum Speichern der Änderungen aufzurufen.

#### <span id="page-42-0"></span>75.00 GPM 283.9  $L/min$ Configure Display

75.00

283.9

Line  $1 = a$  Line  $2 = b$ Line  $3 = c$  Line  $4 = d$ 

75.5

Line 1  $P = A$  Line 2  $P = B$ Line 3 P= C Line 4 P=  $D_1$ 

 $\lambda$ 

 $\overline{B}$ 

GPM

 $L/min$ 

 $\ddot{\phantom{1}}$ 

**GPM** 

 $L/min$ 

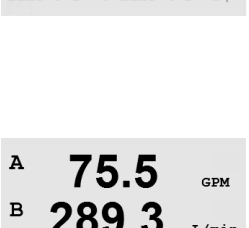

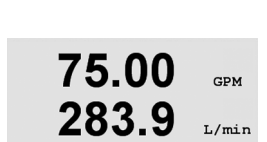

 $\uparrow$ 

 $CDM$ 

 $L/min$ 

Error Display Off

Line 1  $S = a$  Line 2  $S = b$ Line 3 S= c Line 4 S=  $d_1$ 

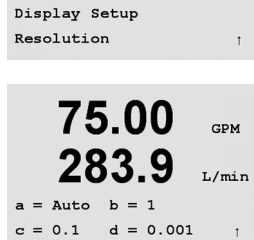

75.00

283.9

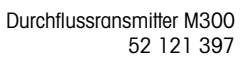

#### **8.6.3 Hintergrundbeleuchtung**

In diesem Menüpunkt können Sie die Hintergrundbeleuchtung des Displays einstellen.

Mögliche Einstellungen sind On (Ein), On 50% (Ein 50%) oder Auto Off 50% (Auto Aus 50%). Wird «Auto Off 50%» gewählt, schaltet die Beleuchtung nach 4 Minuten auf 50%, wenn keine Taste gedrückt wird. Die Beleuchtung schaltet automatisch wieder ein, wenn eine Taste gedrückt wird.

Drücken Sie die Taste [ENTER] erneut, um das Dialogfeld zum Speichern der Änderungen aufzurufen.

#### **8.6.4 Name**

In diesem Menüpunkt können Sie einen alphanumerischen Namen eingeben, der in den Zeilen 3 und 4 des Displays erscheinen soll. Voreingestellt ist kein Text (leer).

Mit den Tasten < und 
igen bein Sie zwischen den zu ändernden Ziffern. Mit den Tasten  $\blacktriangle$ und ▼ ändern Sie das anzuzeigende Zeichen. Sobald Sie alle Ziffern beider Displaykanäle eingegeben haben, drücken Sie [ENTER], um das Dialogfeld «Save Changes» (Änderungen speichern) aufzurufen.

Bei Vierkanaltransmittern können Namen auch auf dem Bildschirm des sekundären Messmodus angezeigt werden. Drücken Sie [ENTER], um die sekundären Namen zu konfigurieren.

Drücken Sie die Taste [ENTER] erneut, um das Dialogfeld zum Speichern der Änderungen aufzurufen.

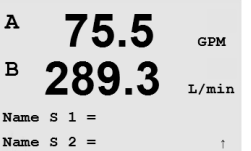

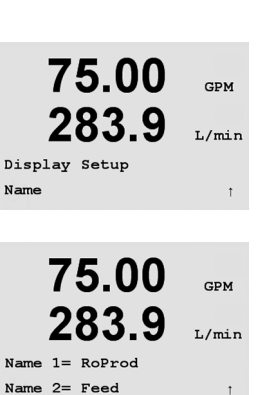

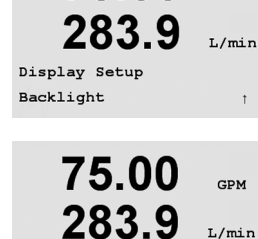

Backlight On

<span id="page-43-0"></span>75.00

 $CDM$ 

 $\uparrow$ 

<span id="page-44-0"></span>283.9

Configure Hold Outputs GPM

 $L/min$ 

### **8.7 Halt-Ausgänge**

(PFAD: Menu/Configure/Hold Outputs)

Rufen Sie den Konfigurationsmodus auf (siehe Abschnitt 8.2).

Der digitale Eingang, der die Haltefunktion fernsteuert, wird mit diesem Menü konfiguriert. Das Auslösen einer Haltbedingung erhält den analogen Signalausgang und den Relaiszustand an dem Wert/Zustand, an dem er stand, als Halt ausgelöst wurde und das so lange, wie die Haltbedingung aufrechterhalten wird. Zusätzlich wird der USB-Ausgang gehalten, wenn die Option USB Hold auf «Last Values» (Letzte Werte) eingestellt ist. Die Funktion USB Hold ist auf «Off» (Aus) voreingestellt. Weitere Informationen über die USB-Einstellungen finden Sie in Abschnitt 9.2.

Der Analogausgang und das Relais werden nicht angehalten, wenn «No» (Nein) gewählt wurde. Wird «Yes» (Ja) gewählt, so werden die Ausgänge abhängig vom Status des digitalen Einganges angehalten. Für den digitalen Eingang kann gewählt werden zwischen «High» (Hoch), «Low» (Niedrig) oder «Off» (Aus). Alle analogen Ausgänge und Relaiszustände werden gehalten, wenn sich der digitale Eingang im gewählten Status befindet. Wird «Off» (Aus) als Status des digitalen Eingangs gewählt, ist der digitale Eingang inaktiv und der Haltstatus kann nicht durch ein externes Signal ausgelöst werden, ebenso werden die Ausgänge während der Konfiguration oder während des Kalibrierprozesses so lange angehalten, wie die Option des Haltmodus «Yes» (Ja) lautet.

Drücken Sie die Taste [ENTER], um das Dialogfeld zum Speichern der Änderungen aufzurufen.

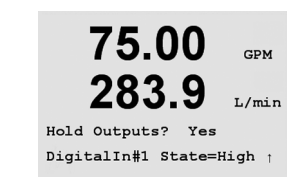

### <span id="page-45-0"></span>**9 System**

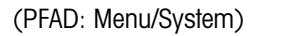

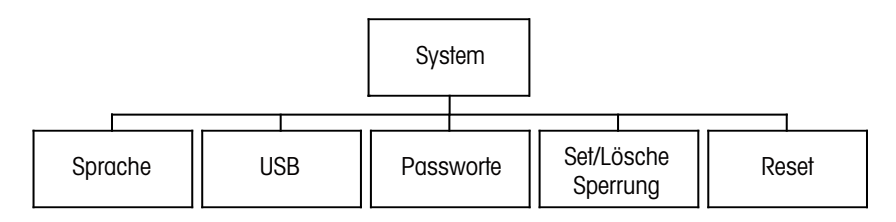

Drücken Sie im Messmodus die Taste ►. Drücken Sie die Taste ▲ oder ▼. um den Menüpunkt System zu wählen. Geben Sie bei Bedarf das Sicherheitspasswort ein (siehe Abschnitt 9.3). Drücken Sie [ENTER].

Weitere Informationen zur Verwendung der Navigationstasten finden Sie in Abschnitt 3.3.2.

### **9.1 Sprache einstellen**

(PFAD: Menu/System/Set Language)

In diesem Menüpunkt können Sie die Display-Sprache konfigurieren.

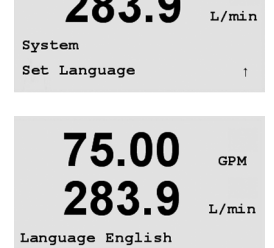

Press ENTER to Continue<sub>1</sub>

75.00

283.9

**GPM** 

Folgende Sprachen können gewählt werden: Englisch, Französisch, Deutsch, Italienisch und Spanisch.

Drücken Sie die Taste [ENTER], um das Dialogfeld zum Speichern der Änderungen aufzurufen.

### **9.2 USB**

(PFAD: Menu/System/USB)

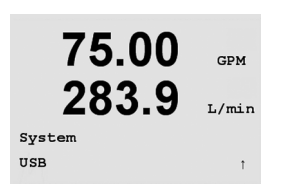

galten.

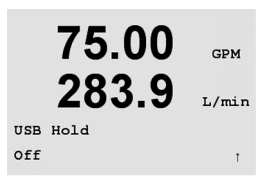

In diesem Menüpunkt können Sie die USB-Haltfunktion konfigurieren.

Diese kann entweder auf «Off» (Aus) oder auf «Last Values» (Letzte Werte) eingestellt werden. Ein externer Host kann den M300 nach Daten abfragen. Steht die USB-Haltfunktion auf «Off» (Aus), werden aktuelle Werte zurückgesendet. Ist die USB-Haltfunktion auf «Last Values» (Letzte Werte) eingestellt, dann werden die Werte zurückgesendet, die zur Zeit der Haltbedingung

Details zu den USB-Funktionen und den Übertragungsprotokollen finden Sie in einer gesonderten **Dokumentation** 

Drücken Sie die Taste [ENTER], um das Dialogfeld zum Speichern der Änderungen aufzurufen.

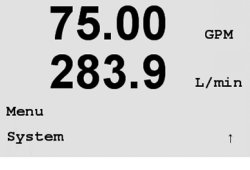

#### **9.3 Passwörter**

(PFAD: Menu/System/Passwords)

In diesem Menüpunkt können Sie das Benutzerpasswort und das Administratorpasswort festlegen sowie eine Liste der erlaubten Menüs für den Benutzer definieren. Der Administrator hat Zugriffsrechte auf alle Menüs. Alle voreingestellten Passwörter für neue Transmitter lauten «00000».

Das Menü «Passwords» (Passwörter) ist geschützt: Geben Sie das Administrator-Passwort ein, um das Menü aufzurufen.

#### **9.3.1 Passwörter ändern**

In Abschnitt 9.3 wird beschrieben, wie Sie den Menüpunkt «Passwörter» aufrufen können. Wählen Sie «Change Administrator» oder «Change Operator» («Administrator ändern» oder «Benutzer ändern») und stellen Sie das neue Passwort ein.

Bestätigen Sie das neue Passwort mit [ENTER].

Drücken Sie die Taste [ENTER] erneut, um das Dialogfeld zum Speichern der Änderungen aufzurufen.

### **9.3.2 Menüzugriffsrechte für den Benutzer konfigurieren**

In Abschnitt 9.3 wird beschrieben, wie Sie den Menüpunkt «Passwörter» aufrufen können. Wählen Sie «Configure Operator» (Benutzer konfigurieren), um die Zugriffsliste für den Benutzer zu definieren. Sie können Rechte für die folgenden Menüpunkte vergeben/verweigern.

Kalibriertaste, Quick Setup, Konfiguration, System, PID-Einstellung und Service. Wählen Sie entweder «Yes» (Ja) oder «No» (Nein), um den Zugriff auf den jeweiligen Menüpunkt zu erlauben oder zu verweigern und drücken Sie [ENTER], um mit dem nächsten Punkt fortzufahren. Drücken Sie die Taste [ENTER], nachdem Sie alle Punkte festgelegt haben, um das Dialogfeld zum Speichern der Änderungen aufzurufen. Wählen Sie «No» (Nein), um die eingegebenen Werte zu verwerfen. Wählen Sie «Yes» (Ja), um die eingegebenen Werte als aktuelle Werte anzunehmen.

Drücken Sie die Taste [ENTER], nachdem Sie alle Punkte festgelegt haben, um das Dialogfeld zum Speichern der Änderungen aufzurufen.

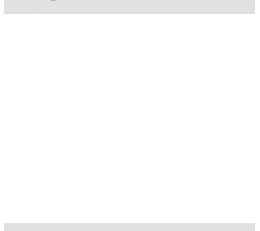

75.00

283.9

Change Administrator New Password =  $00000$ 

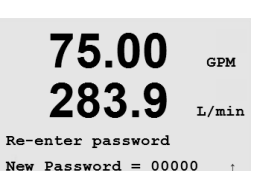

75.00

283.9

Enter Password 00000 Configure Operator

75.00

283.9

Cal Key Yes Quick Setup Yes

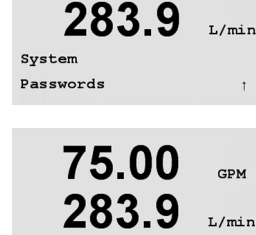

Enter Password 00000 Change Administrator

<span id="page-46-0"></span>75.00

GPM

 $\ddot{\phantom{1}}$ 

GPM

 $L/min$ 

**GPM** 

 $T_{\rm c}/m_{\rm F}$ 

 $CDM$ 

 $T. / min$ 

### **9.4 Sperrfunktion ein-/ausschalten**

(PFAD: Menu/System/Set/Clear Lockout)

Der Benutzer wird bei eingeschalteter Sperrfunktion nach seinem Passwort gefragt, bevor er Zugriff auf die Menüs erhält.

Der Menüpunkt «Lockout» (Sperrung) ist geschützt: Geben Sie das Administrator-Passwort ein und wählen Sie «Yes» (Ja) zur Aktivierung oder «No» (Nein) zur Deaktivierung der Sperrfunktion. Drücken Sie die Taste [ENTER], um das Dialogfeld zum Speichern der Änderungen aufzurufen. Wählen Sie «No» (Nein), um den eingegebenen Wert zu verwerfen. Wählen Sie «Yes» (Ja), um den eingegebenen Wert als aktuellen Wert anzunehmen.

### **9.5 Zurücksetzen**

(PFAD: Menu/System/Reset)

In diesem Menüpunkt können Sie folgende Optionen einstellen: Reset System, Reset Meter Cal, Reset Analog Cal. (System zurücksetzen, Messgerät-Kalibrierung zurücksetzen, Analoge Kalibrierung zurücksetzen.)

#### **9.5.1 System zurücksetzen**

In diesem Menüpunkt können Sie das Messgerät auf die Werkseinstellungen zurücksetzen (Sollwerte aus, analoge Ausgänge aus, usw.). Die Messgerät-Kalibrierung und die Kalibrierung des analogen Ausgangs sind hiervon nicht betroffen. Drücken Sie die Taste [ENTER], um die Auswahl zu bestätigen. Wählen Sie «No» (Nein), um den eingegebenen Wert zu verwerfen. Wählen Sie «Yes» (Ja), um den eingegebenen Wert als aktuellen Wert anzunehmen.

### **9.5.2 Messgerät-Kalibrierung zurücksetzen**

In diesem Menüpunkt können Sie die Kalibrierfaktoren des Messgeräts auf die letzten voreingestellten Kalibrierwerte zurücksetzen.

Drücken Sie die Taste [ENTER], um die Auswahl zu bestätigen. Wählen Sie «No» (Nein), um den eingegebenen Wert zu verwerfen. Wählen Sie «Yes» (Ja), um den eingegebenen Wert als aktuellen Wert anzunehmen.

<span id="page-47-0"></span>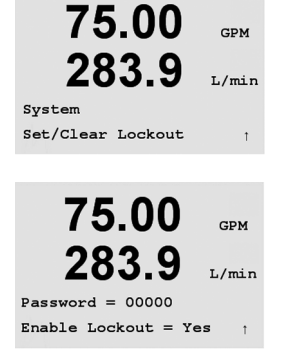

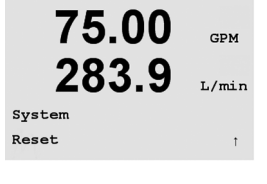

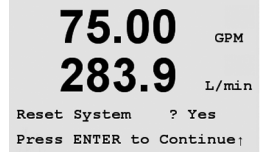

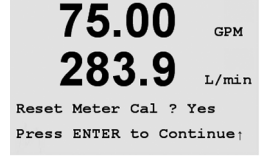

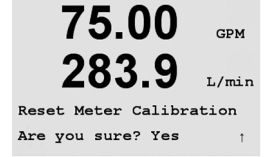

#### **9.5.3 Analoge Kalibrierung zurücksetzen**

<span id="page-48-0"></span>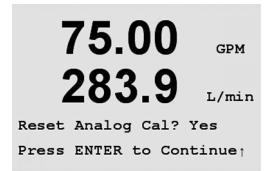

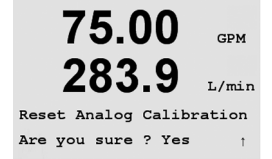

In diesem Menüpunkt können Sie die Kalibrierfaktoren des analogen Ausgangs auf die voreingestellten letzten Kalibrierwerte zurücksetzen.

Wählen Sie «Yes» (Ja) und drücken Sie nach der Wahl die Taste [ENTER], um die Auswahl zu bestätigen. Wählen Sie «No» (Nein), um den eingegebenen Wert zu verwerfen. Wählen Sie «Yes» (Ja), um die Kalibrierung des analogen Ausgangs auf die letzte Werkseinstellung zurückzusetzen.

## <span id="page-49-0"></span>**10 PID-Einstellungen**

(PFAD: Menu/PID Setup)

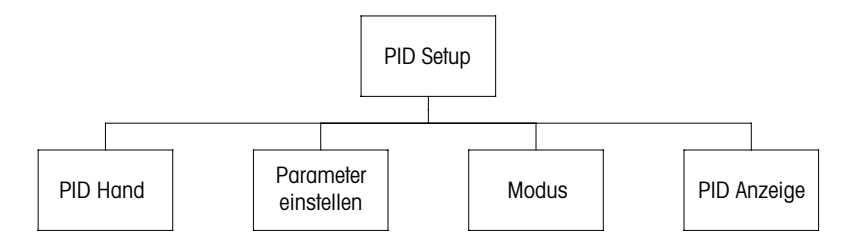

PID-Regelung ist eine Proportional-Integral-Differenzial-Regelung, welche die einheitliche Regelung eines Prozesses ermöglicht. Vor der Konfiguration des Transmitters müssen die folgenden Prozessdaten festgelegt werden.

Identifizieren Sie die **Kontrollrichtung** des Prozesses: Drosseln des Durchflusses mit Signal-zum-Schliessen-Ventiltyp – direkte Aktion wenn ein steigender Messwert ein höheres Regelungsergebnis erzeugt Pumpen oder Drosseln mit Signal-zum-Öffnen-Ventiltyp – umgekehrte Aktion wenn ein steigender Messwert ein niedrigeres Regelungsergebnis erzeugt

Identifizieren Sie den **Regelungsausgangstyp**, basierend auf den zu verwendenden Reglern: Impulsfrequenz – bei Impuls-Dosierpumpen Impulslänge – bei Magnetventil Analog – bei Stromeingangsgeräten wie z. B. Elektroantrieb, analogen Dosierpumpen oder I/P-Wandler für pneumatische Steuerventile

Die voreingestellten Regler-Einstellungen ermöglichen eine lineare Regelung, die dem Durchfluss entspricht. Die Einstellungen der nichtlinearen Regelung werden in pH-/Redox-Modellen dieses Transmitters verwendet. Ignorieren Sie deshalb Einstellungen der Totzone und der Eckpunkte im unten stehenden Abschnitt über die Abstimmung der Parameter.

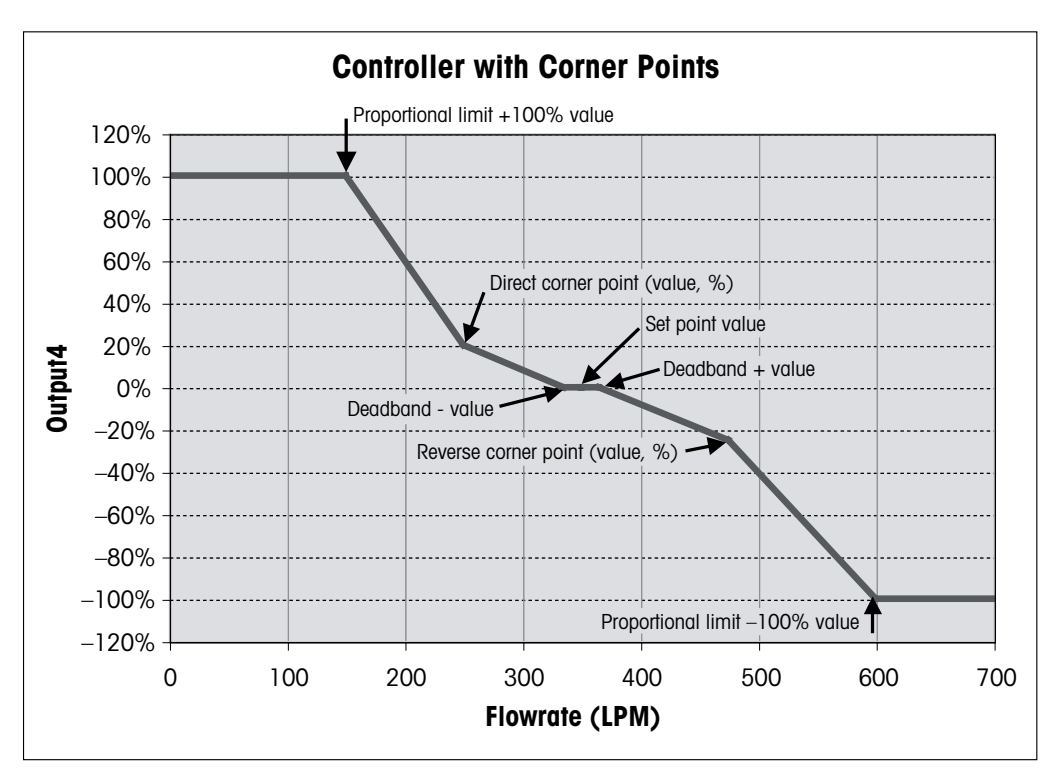

<span id="page-50-0"></span>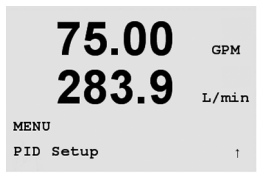

283.9

75.00

283.9

PID Setup Tune Parameters

PID Setup PID A/M Manual  $\sim$ 

 $L/min$ 

GPM

 $L/min$ 

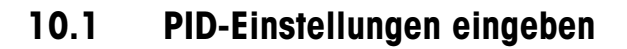

Drücken Sie im Messmodus die Taste ▶. Drücken Sie die Taste ▲ oder ▼, um den Menüpunkt PID-Setup zu wählen und drücken Sie [ENTER]. Geben Sie wenn nötig das Sicherheitspasswort «xxxxx» ein (siehe Abschnitt 9.3) und bestätigen Sie mit [ENTER].

C **HINWEIS:** Um den Quick Setup-Modus zu verlassen, drücken Sie gleichzeitig die Tasten und (Escape). Der Transmitter kehrt in den Messmodus zurück und die bisherigen Werte bleiben erhalten.

### **10.2 PID-Display Auto/Manual**

(PFAD: Menu/PID Setup/PID A/M Manual)

Das Menü erlaubt die Wahl zwischen automatischem oder manuellem Betrieb. Wählen Sie automatischen oder manuellen Betrieb. Drücken Sie die Taste [ENTER], um das Dialogfeld zum Speichern der Änderungen aufzurufen.

#### **10.3 Parameter abstimmen**

(PFAD: Menu/PID Setup/Tune Parameters)

In diesem Menüpunkt weisen Sie einer Messung eine Regelung zu und stellen die Abstimmung der Parameter, den Sollwert und die nichtlinearen Funktionen des Reglers ein.

#### 75.00 **GPM** 283.9  $L/min$ PID on A  $Gain = 1.000$  $Tr=0.00 \text{ m}$   $Td=0.00 \text{ m}$

#### **10.3.1 PID-Zuweisung und Abstimmung**

Weisen Sie die Messung a, b, c oder d (Einkanalmodelle) oder A, B, C, D, a, b, c, d (Vierkanaltransmitter) zu, die geregelt werden soll. Stellen Sie Gain (ohne Einheit), Integral oder Resetzeit, Tr (Minuten) und Rate oder Differenzialzeit, Td (Minuten) für die Regelung ein. Drücken Sie [ENTER]. Gain, Tr und Td werden später durch Ausprobieren basierend auf der Prozessreaktion eingestellt. Td wird üblicherweise für die Durchflussregelung auf Null gelassen.

### **10.3.2 Sollwert und Totzone**

Geben Sie den Sollwert und die Totzone um den Sollwert ein, an dem keine proportionale Regelung erfolgen soll (üblicherweise null für Durchfluss). Drücken Sie [ENTER].

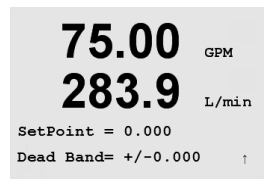

#### **10.3.3 Proportionale Grenzen**

<span id="page-51-0"></span>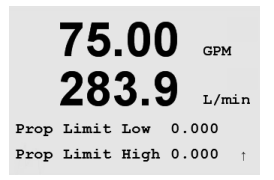

75.00 GPM 283.9  $L/min$ Corner Low  $0.000$ 1.000 CornerHigh  $0.000 -1.00$ 

Geben Sie die niedrigste und höchste proportionale Grenze ein – den Bereich, in dem eine Regelung gewünscht ist. Drücken Sie [ENTER].

#### **10.3.4 Eckpunkte**

Geben Sie die unteren und oberen Eckpunkte in Durchflusseinheiten und die entsprechenden Ausgangswerte von –1 bis +1, wie in der Abbildung als –100 bis +100% dargestellt, ein (üblicherweise voreingestellte Werte für den Durchfluss). Drücken Sie die Taste [ENTER] erneut, um das Dialogfeld zum Speichern der Änderungen aufzurufen.

### **10.4 Modus**

(PFAD: Menu/PID Setup/Mode)

<span id="page-52-0"></span> $75.00$ 283.9 PTD Setur Mode

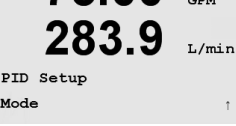

75.00 283.9  $T_{\nu}/m$ in PIDMode= Relays PL # # Pulse Length =  $001$  sec

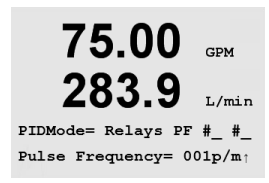

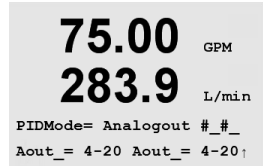

Dieser Menüpunkt enthält eine Auswahl von Reglermodi für Relais oder analoge Ausgänge.

### **10.4.1 PID-Modus**

Dieses Menü weist einen Relais oder analoge Ausgänge für PID-Regler sowie Details für deren Betrieb zu. Wählen Sie je nach verwendetem Regler einen der folgenden drei Abschnitte für Magnetventil, Impulsdosierpumpe oder analogen Regler.

**Impulslänge** – Falls ein Magnetventil verwendet wird, wählen Sie «Relais» und «PL», Impulslänge. Wählen Sie für die erste Relaisposition 1, wenn Sie eine Pumpe oder ein Signalzum-Öffnen-Ventil steuern. Wählen Sie für die zweite Relaisposition 2, wenn Sie ein Signal-zum-Schliessen-Ventil steuern. Stellen Sie die Impulslänge (Zugabe-Zykluszeit) in Sekunden ein. Bei einer kurzen Impulslänge wird eine einheitlichere Zugabe erzielt. Eine längere Impulslänge reduziert den Verschleiss des Magnetventils. Ein Wert von 10 Sekunden kann ein guter Ausgangspunkt sein. Die % «Ein»- Zeit im Zyklus ist proportional zur Reglerausgabe.

**Impulsfrequenz** – Falls eine Impulseingangs-Dosierpumpe verwendet wird, wählen Sie «Relais» und «PF», Impulsfrequenz. Wählen Sie für die erste Relaisposition 3, wenn Sie eine Pumpe regeln. Wählen Sie für die zweite Relaisposition 4, wenn Sie eine umgekehrt arbeitende Pumpe regeln. Stellen Sie die Impulsfrequenz auf die maximal erlaubte Frequenz der jeweiligen verwendeten Pumpe, normalerweise 60 bis 100 Impulse/Minute. Die Regelung wird diese Frequenz als 100% annehmen.

**VORSICHT:** Stellen Sie die Impulsfrequenz nicht zu hoch ein, dies könnte zur Überhitzung der Pumpe führen.

**Analog** – Wenn Sie einen analogen Regler verwenden, wechseln Sie von «Relais» zu «Analogout». Wählen Sie für die erste Analogout-Position 1, wenn Sie eine Pumpe oder ein Signal-zum-Öffnen-Ventil steuern. Wählen Sie für die zweite Analogout-Position 2, wenn Sie ein Signal-zum-Schliessen-Ventil steuern. Stellen Sie den erforderlichen Stromstärkenbereich des analogen Ausgangs für den Regler ein, 4–20 oder 0–20 mA.

Nach Zuweisung der PID-Regelung, drücken Sie die Taste [ENTER] erneut, um das Dialogfeld zum Speichern der Änderungen aufzurufen.

#### <span id="page-53-0"></span>**10.4.2 PID-Regleranpassung**

Die Einstellung von Gain und Tr kann bei komplizierten oder kritischen Anwendungen schwierig sein. Es gibt viele Bücher zu diesem Thema. Zur Anpassung von einfachen, nicht kritischen Anwendungen können Sie wie folgt beschrieben vorgehen. Zunächst müssen die Ausgangswerte für Gain und Tr festgelegt werden, anschliessend werden sie durch Ausprobieren angepasst. Es gibt keine festgelegten Ausgangswerte für Gain, Tr und Td, die bei allen Durchflussregelsystemen funktionieren. Oft werden jedoch die Werte Gain 0,5, Tr 20 Minuten und Td 0 als Ausgangswerte zum Ausprobieren festgelegt. Td sollte für die Durchflussregelung immer auf 0 festgelegt werden. Stellen Sie den Ausgang auf «Manual» (Manuell), wie in Abschnitt 10.2 beschrieben. Stellen Sie den Durchfluss mit den Tasten ▲ oder ▼ auf den gewünschten Wert. Stellen Sie den Ausgang auf «Auto». Um einen störungsfreien Übergang von Manuell auf Auto zu gewährleisten, stellen Sie sicher, dass Tr NICHT auf 0 steht. Überwachen Sie den Durchfluss am besten mit einem Trendrekorder, Wenn der Durchfluss regelmässig nach oben oder unten geht, verringern Sie den Gain-Wert. Ist der Durchfluss gleichmässig, erhöhen Sie den Gain in kleinen Schritten (etwa 20% der Einstellung), bis der Durchfluss zu schwanken beginnt. Stellen Sie fest, welche Frequenz die Schwankungen haben, indem Sie mehrere Zyklen beobachten. Verringern Sie den Gain, bis die Schwankungen aufhören.

#### **10.4.2.1 Tr-Anpassung**

Verringern Sie Tr in kleinen Schritten (etwa 20% der Einstellung), bis der Durchfluss in einer Frequenz schwankt die geringer ist, als die in Abschnitt 10.3.1 festgestellte. Bei einem Tr-Wert von 20 Minuten kann man davon ausgehen, dass kaum Rücksetzungen vorgenommen werden müssen. Bei einem Tr-Wert von 1 Minute kann man davon ausgehen, dass signifikante Rücksetzungen erforderlich sind.

Damit ist der Anpassungsprozess abgeschlossen.

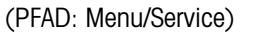

<span id="page-54-0"></span>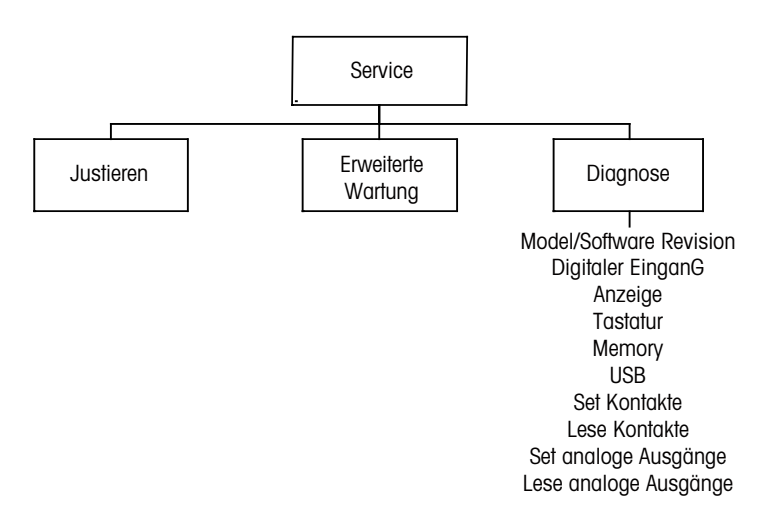

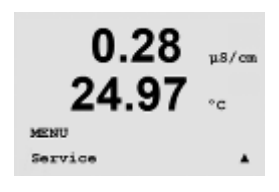

Drücken Sie im Messmodus die Taste ▶. Drücken Sie die Taste ▲ oder ▼, um den Menüpunkt «Service» zu wählen und drücken Sie [ENTER]. Geben Sie wenn nötig das Sicherheitspasswort «xxxxx» ein (siehe Abschnitt 9.3) und bestätigen Sie mit [ENTER]. Die Optionen zur Systemkonfiguration werden nachfolgend beschrieben.

**C** HINWEIS: Um den Servicemodus zu verlassen, drücken Sie gleichzeitig die Tasten und ◀ (Escape). Der Transmitter kehrt in den Messmodus zurück und die bisherigen Einstellungen bleiben erhalten.

## **11.1 Diagnostik**

(PFAD: Menu/Service/Diagnostics)

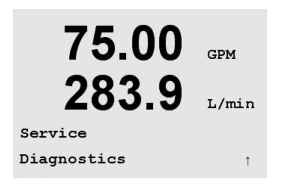

75.00

283.9

PN 58000000 VO 01b037 SN 0000000001

 $CDM$ 

 $L/min$ 

Dieser Menüpunkt ist ein wertvolles Hilfsmittel zur Fehlersuche und bietet Diagnostikfunktionen für folgende Punkte: Model/Software Revision (Modell-/Softwarerevision), Digital Input (digitaler Eingang), Display, Keypad (Tastatur), Memory (Speicher), Set Relays (Relais einstellen), Set Analog Outputs (analoge Ausgänge einstellen) und Read Analog Outputs (analoge Ausgänge lesen).

### **11.1.1 Modell-/Softwarerevision**

Eine wesentliche Information für jeden Service-Anruf ist die Revisionsnummer für Modell und Software. Dieser Menüpunkt zeigt die Artikelnummer, die Seriennummer und die Softwareversionsnummer des Transmitters an. Drücken Sie [ENTER], um die Anzeige zu verlassen.

<span id="page-55-0"></span>283.9

75.00

283.9

Digital Input  $1 = 0$ 

Diagnostics Digital Input GPM

 $t. / min$ 

**GPM** 

 $L/min$ 

#### **11.1.2 Digitaler Eingang**

Der Menüpunkt «Digital Input» (digitaler Eingang) zeigt den Zustand des digitalen Eingangs an. Drücken Sie [ENTER], um die Anzeige zu verlassen.

#### **11.1.3 Display**

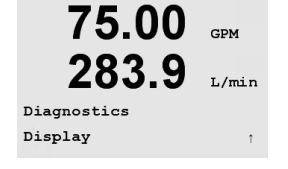

Alle Pixel der Anzeige werden für 15 Sekunden beleuchtet, um eine Fehlersuche in der Anzeige zu ermöglichen. Nach 15 Sekunden kehrt der Transmitter in den normalen Messmodus zurück oder drücken Sie [ENTER], um den Menüpunkt schneller zu verlassen.

#### **11.1.4 Tastatur**

Für die Tastatur-Diagnostik zeigt das Display an, welche Taste gedrückt wird. Wenn Sie [ENTER] drücken, kehrt der Transmitter wieder in den normalen Messmodus zurück.

#### **11.1.5 Speicher**

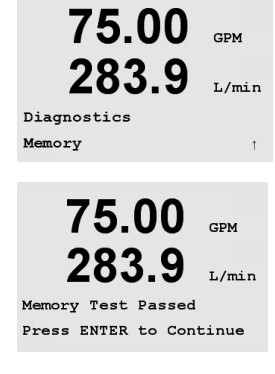

Wenn Sie «Memory» (Speicher) wählen, führt der Transmitter einen RAM- und ROM-Speichertest durch. Testmuster werden von allen RAM-Speicherorten geschrieben und gelesen. Die ROM-Prüfsumme wird neu berechnet und mit dem gespeicherten Wert im ROM verglichen.

75.00 GPM 283.9  $L/min$ Diagnostics

Keypad

75.00

283.9

Key Pressed = (MENU) Press ENTER to Continue

**GPM** 

 $L/min$ 

#### **11.1.6 Relais einstellen**

<span id="page-56-0"></span>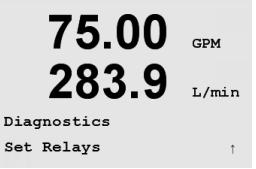

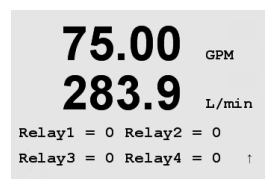

Mit dem Diagnostikmenü «Set Relays» (Relais einstellen) können Sie jedes Relais manuell aktivieren bzw. deaktivieren. Der Relaiszustand kann durch Auswahl des gewünschten Wertes, wie unten aufgeführt, geändert werden.

- 0 = Normal (normalerweise offene Kontakte (NO) sind offen)
- 1 = Umgekehrt (normalerweise offene Kontakte (NO) sind geschlossen)

Drücken Sie bei Einkanalgeräten [ENTER], um in den Messmodus zurückzukehren.

Bei Mehrkanalgeräten werden zunächst die Relais 1 – 4 angezeigt, wenn Sie den Modus «Set Relay» (Relais einstellen) aufrufen. Drücken Sie [ENTER], um die Relais 5 – 6 aufzurufen. Drücken Sie [ENTER] erneut, um zum Messmodus zurückzukehren.

### **11.1.7 Relais lesen**

Das Diagnostikmenü «Read Relays» (Relais lesen) zeigt den Zustand jedes Relais an.

0 = Normal (normalerweise offene Kontakte (NO) sind offen)

1 = Umgekehrt (normalerweise offene Kontakte (NO) sind geschlossen)

Drücken Sie bei Einkanalgeräten [ENTER], um in den Messmodus zurückzukehren.

Bei Mehrkanalgeräten werden zunächst die Relais 1 – 4 angezeigt, wenn Sie den Modus «Set Relay» (Relais einstellen) aufrufen. Drücken Sie [ENTER], um die Relais 5 – 6 aufzurufen. Drücken Sie [ENTER] erneut, um zum Messmodus zurückzukehren.

### **11.1.8 Analogausgänge einstellen**

Mit diesem Menüpunkt können Sie alle analogen Ausgänge auf einen beliebigen mA-Wert innerhalb des Bereichs 0–22 mA einstellen.

Drücken Sie bei Vierkanalmodellen [ENTER], um die analogen Ausgänge 3 und 4 anzuzeigen.

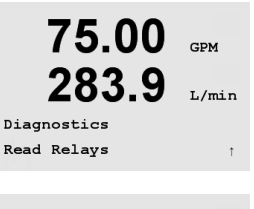

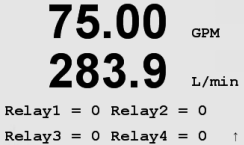

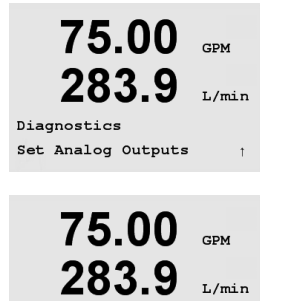

Analog out1 =  $04.0$  mA Analog out $2 = 04.0$  mA

#### **11.1.9 Analogausgänge lesen**

Dieser Menüpunkt zeigt die mA-Werte der analogen Ausgänge an.

Drücken Sie bei Vierkanalmodellen [ENTER], um die analogen Ausgänge 3 und 4 anzuzeigen.

### **11.2 Kalibrieren**

(PFAD: Menu/Service/Calibrate)

In diesem Menüpunkt finden Sie Optionen zur Kalibrierung des Transmitters und der analogen Ausgänge. Ausserdem kann hier die Kalibrierfunktion entsperrt werden.

#### **11.2.1 Messgerät kalibrieren**

Der M300 Durchflusstransmitter ist werksseitig innerhalb des Toleranzbereichs kalibriert. Es ist normalerweise nicht notwendig, eine erneute Kalibrierung des Messgeräts durchzuführen, es sei denn, dass ungewöhnliche Umstände einen ausserhalb der Spezifikationen liegenden Betrieb erfordern (angezeigt durch Überprüfung der Kalibrierung). Regelmässige Überprüfung/erneute Kalibrierung kann notwendig sein, um QS-Anforderungen zu erfüllen.

Es wird empfohlen, dass sowohl die Kalibrierung als auch die Überprüfung mit dem M300 Durchfluss-Kalibratormodul-Zubehör durchgeführt wird (siehe Zubehörliste in Abschnitt 15). Anweisungen zur Verwendung dieses Zubehörs werden mit dem Kalibratormodul geliefert.

Wenn «Calibrate Meter» (Messgerät kalibrieren) gewählt wird, zeigt das Display den Kanal (wählbar bei Vierkanaltransmittern) und die Frequenz an und zeigt, dass der Transmitter bereit ist, den Eingangsfrequenz-Kreislauf zu kalibrieren. Diese Frequenz-Kalibrierung erfordert eine Zweipunktkalibrierung.

Drücken Sie die Taste [ENTER], um den Kalibrierprozess zu starten. Die gewünschte Frequenz des ersten Punktes der Kalibrierung wird eingegeben. Die 4te Zeile des Displays zeigt die gemessene Eingangsfrequenz.

Während der Kalibrierung werden die Ausgänge mit ihren aktuellen Werten bis 20 Sekunden nach Beenden des Kalibriermenüs gehalten. Ein blinkendes H erscheint in der oberen linken Ecke des Displays, während die Ausgänge gehalten werden. Siehe Abschnitt 8.7 Haltausgänge, um den Haltzustand der Ausgänge zu ändern.

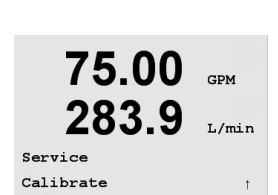

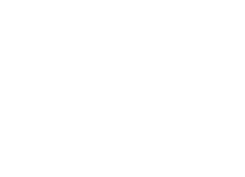

75.00

283

75.00

283.9

A Frequency= 0.0000Hz

A Point1 =  $5.0000$ 

Calibrate Meter Channel A Frequency

**GPM** 

 $I. / min$ 

**GPM** 

 $T_{\nu}/m$ in

 $Hz$ 

<span id="page-57-0"></span>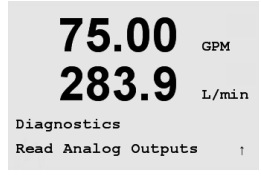

75.00

283.9

Analog out1 =  $04.0$  mA Analog out $2 = 04.0$  mA

**GPM** 

 $L/min$ 

<span id="page-58-0"></span>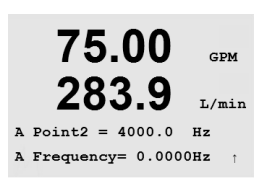

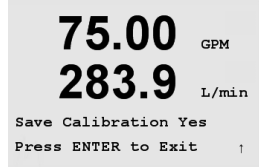

Drücken Sie auf [ENTER], um zum zweiten Punkt der Kalibrierung zu gelangen. Geben Sie die gewünschte Kalibrierfrequenz erneut ein.

Drücken Sie [ENTER], um die Kalibrierung abzuschliessen und den Bestätigungsbildschirm aufzurufen. Wählen Sie «No» (Nein), um die Kalibrierung zu verwerfen. Wählen Sie «Yes» (Ja), um die Kalibrierung zu speichern.

### **11.2.2 Analogen Ausgang kalibrieren**

Wählen Sie den Analogausgang, den Sie kalibrieren möchten. Jeder analoge Ausgang kann auf 4 und 20 mA kalibriert werden.

Schliessen Sie ein genaues Milliamperemeter an den analogen Ausgang an und passen Sie dann die fünfstellige Ziffer im Display an, bis das Milliamperemeter 4,00 mA anzeigt. Wiederholen Sie dies für 20,00 mA.

Wird die fünfstellige Ziffer erhöht, erhöht sich auch der Ausgangsstrom und wenn die Ziffer niedriger wird, wird auch der Ausgangsstrom geringer. So können grobe Änderungen des Ausgangsstroms durch Ändern der Tausender- oder Hunderterstelle vorgenommen werden und Feinabstimmungen durch Ändern der Zehner- oder Einerstelle.

Drücken Sie nach Eingabe der beiden Werte die Taste [ENTER], um die Auswahl zu bestätigen. Wählen Sie «No» (Nein), um die eingegebenen Werte zu verwerfen. Wählen Sie «Yes» (Ja), um die eingegebenen Werte als aktuelle Werte anzunehmen.

Analog Output 1 75.00  $CDM$ 283.9  $L/min$ 

75.00

283.9

Calibrate Analog

**GPM** 

 $L/min$ 

Aout1 4mA Set 08800 Press ENTER when Done

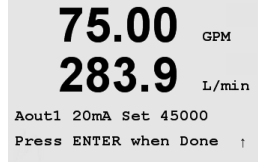

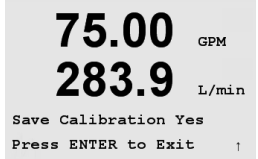

#### **11.2.3 Kalibrierung entsperren**

<span id="page-59-0"></span>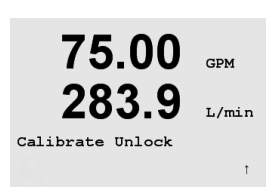

75.00 **GPM** 283.9  $L/min$ Unlock Calibration Yes Press ENTER to Continue

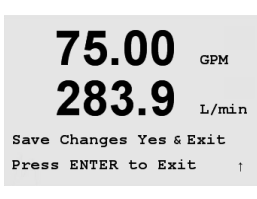

Wählen Sie diesen Menüpunkt, um das Kalibriermenü zu konfigurieren (siehe Abschnitt 7).

Wählen Sie «Yes» (Ja), damit Sie auf die Menüpunkte für Messgerät und analogen Ausgang im Kalibriermenü zugreifen können. Wählen Sie «No» (Nein), um nur auf den Menüpunkt «Sensorkalibrierung» im Kalibriermenü zugreifen zu können.

Drücken Sie die Taste [ENTER], um das Dialogfeld zum Speichern der Änderungen aufzurufen.

### **11.3 Tech Service**

(PFAD: Menu/Service/Tech Service)

**HINWEIS:** Dieser Menüpunkt ist nur für Servicemitarbeiter von METTLER TOLEDO bestimmt.

### <span id="page-60-0"></span>**12 Info**

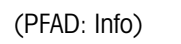

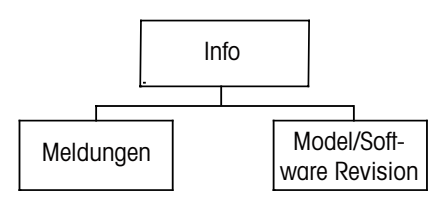

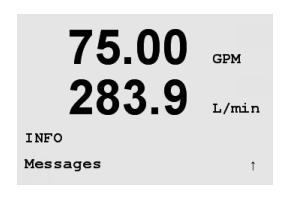

Wenn Sie die Taste ▼ drücken, wird das Info-Menü mit den Optionen «Meldungen» und «Modell-/Softwareversion» angezeigt.

### **12.1 Meldungen**

(PFAD: Info/Messages)

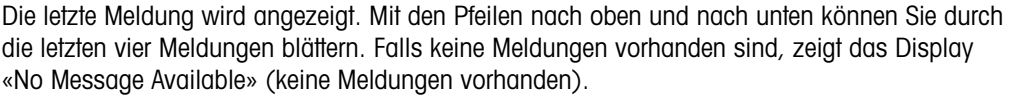

«No Message Available» (keine Meldungen vorhanden).

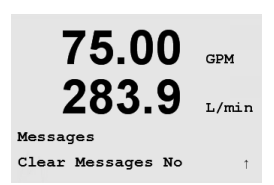

75.00

 $L/min$ 

283.9

Messages Error

> Mit «Clear Messages» (Meldungen löschen) löschen Sie alle Meldungen. Meldungen werden zur Liste der Meldungen hinzugefügt, wenn die Bedingung für das Ausgeben einer Meldung zum ersten Mal auftritt. Wenn Meldungen löschen gewählt wird und eine Meldebedingung besteht immer noch, wird diese Meldung in der Liste gelöscht. Damit diese Meldung wieder in der Liste erscheint, muss die Bedingung zunächst verschwinden und dann wieder auftreten.

## **12.2 Modell-/Softwareversion**

(PFAD: Info/Model/Software Revision)

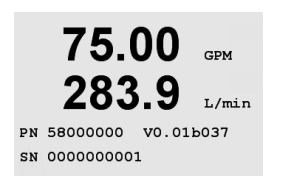

Dieser Bildschirm zeigt das Modell, die Software-Revisionsnummer und die Seriennummer des Transmitters an.

## <span id="page-61-0"></span>**13 Wartung**

### **13.1 Technischer Support**

Für technischen Support und Produktinformationen wenden Sie sich bitte an:

Mettler-Toledo Thornton, Inc. 36 Middlesex Turnpike Bedford, MA 01730 Telefon: 781-301-8600 oder 800-510-PURE Fax: 781-271-0214<br>F-Mail: service@thornton [service@thorntoninc.com](mailto:service@thorntoninc.com)

Oder: Ihren örtlichen METTLER TOLEDO-Händler oder Ihre Vertretung.

### **13.2 Reinigung der Frontplatte**

Reinigen Sie die Frontplatte mit einem weichen, feuchten Lappen (nur Wasser, keine Lösungsmittel). Wischen Sie vorsichtig über die Oberfläche und trocknen Sie diese mit einem weichen Tuch ab.

## <span id="page-62-0"></span>**14 Fehlersuche**

Wird das Gerät anders als in dieser Bedienungsanleitung angegeben verwendet, können die Schutzvorrichtungen des Gerätes beeinträchtigt werden.

In der nachfolgenden Tabelle finden Sie eine Liste möglicher Ursachen allgemeiner Probleme:

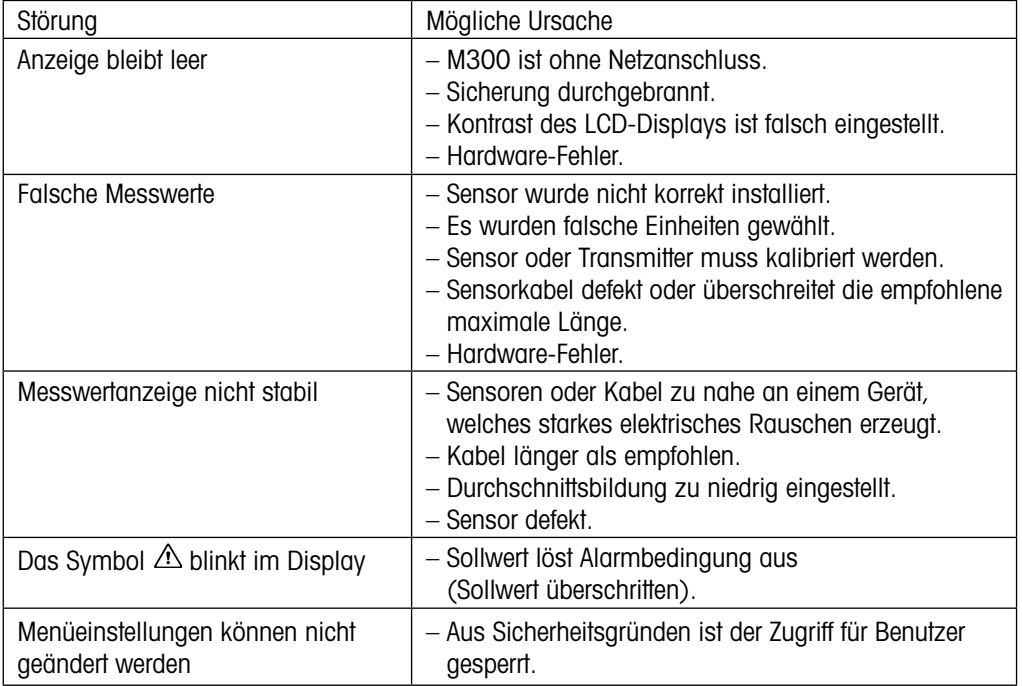

### **14.1 Sicherung wechseln**

Stellen Sie sicher, dass der Netzstecker gezogen wurde, bevor Sie die Sicherung wechseln. Das Wechseln der Sicherung darf nur von Personen vorgenommen werden, die mit dem Transmitter vertraut sind und über die entsprechende Qualifikation für solche Arbeiten verfügen.

Ist der Stromverbrauch des M300 Transmitters zu hoch oder eine Änderung am Gerät führt zu einem Kurzschluss, dann brennt die Sicherung durch. Ist dies der Fall, entfernen Sie die Sicherung und ersetzen Sie sie wie in Abschnitt 16 angegeben.

## **15 Zubehör und Ersatzteile**

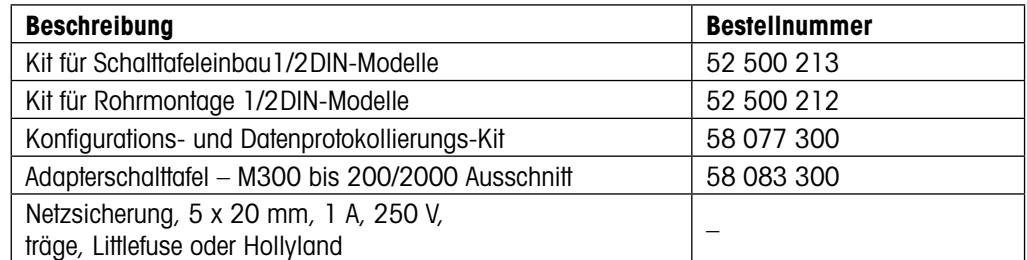

Wenden Sie sich bitte an ihren örtlichen METTLER TOLEDO-Händler oder Vertretung für Informationen über erhältliche Zubehör- und Ersatzteile.

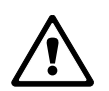

## <span id="page-63-0"></span>**16 Spezifikationen**

## **16.1 Allgemeine Daten**

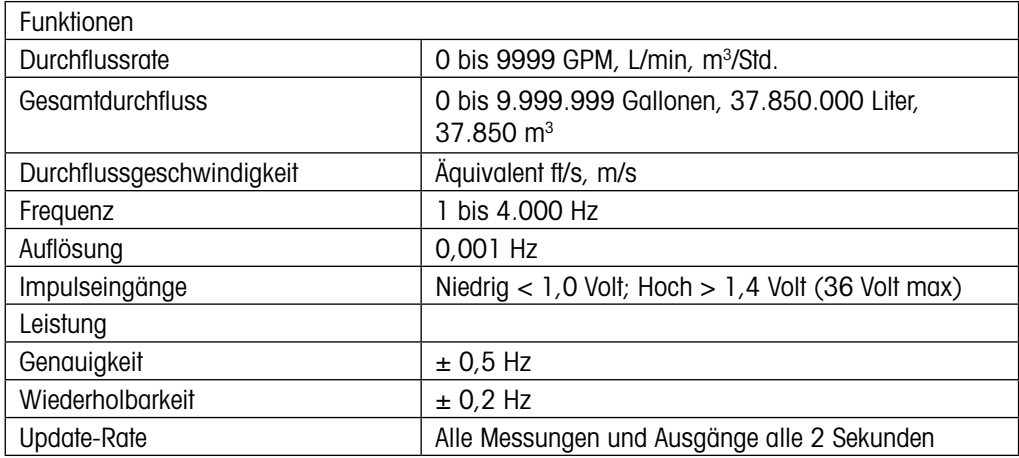

## **16.2 Elektrische Daten für 1/2DIN und 1/4DIN Modelle**

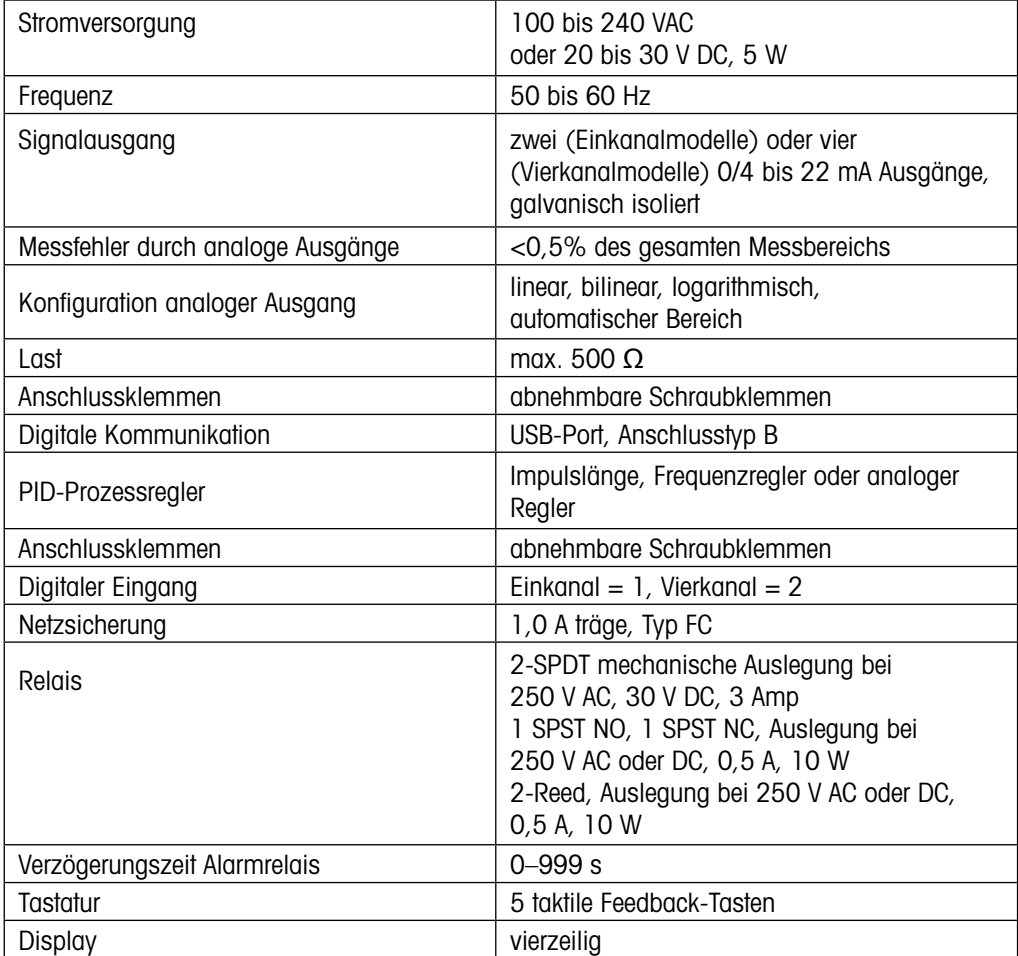

### <span id="page-64-0"></span>**16.3 Mechanische Daten für 1/4DIN Modelle**

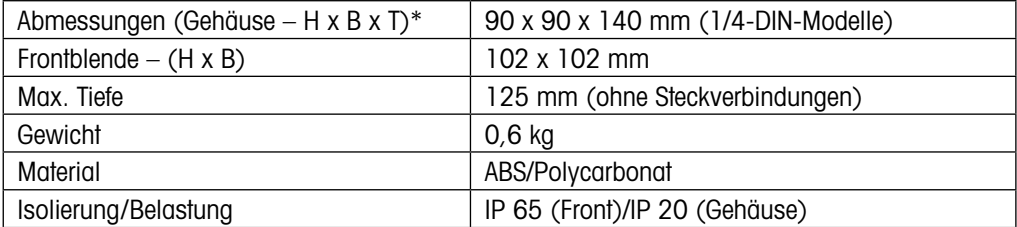

 $* H = H\ddot{o}he$ ,  $B = Breite$ ,  $T = Tiefe$ 

### **16.4 Mechanische Daten für 1/2DIN Modelle**

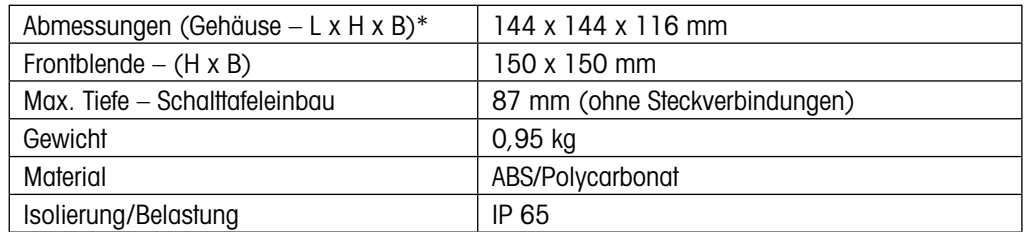

 $* H = H\ddot{o}he$ ,  $B = Breite$ ,  $T = Tiefe$ 

## **16.5 Umgebungsdaten für 1/2DIN und 1/4DIN Modelle**

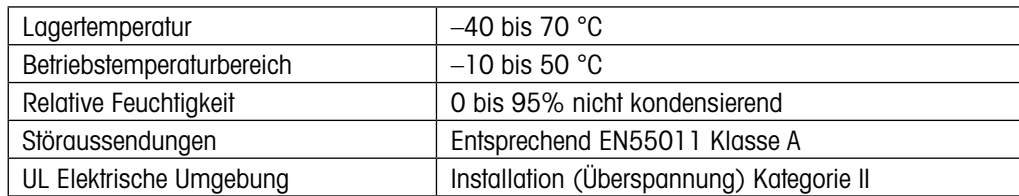

## <span id="page-65-0"></span>**17 Tabelle Voreinstellungen**

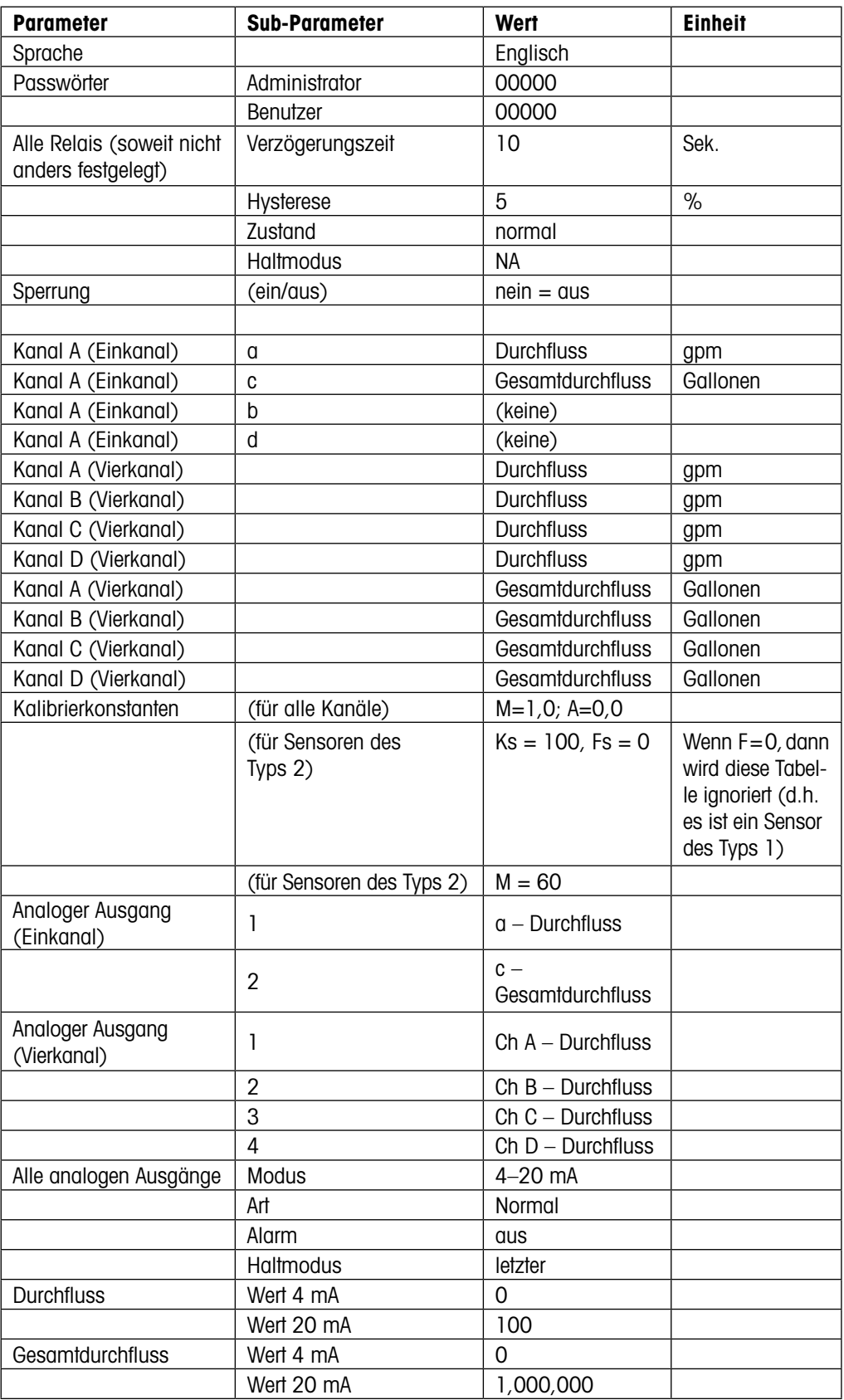

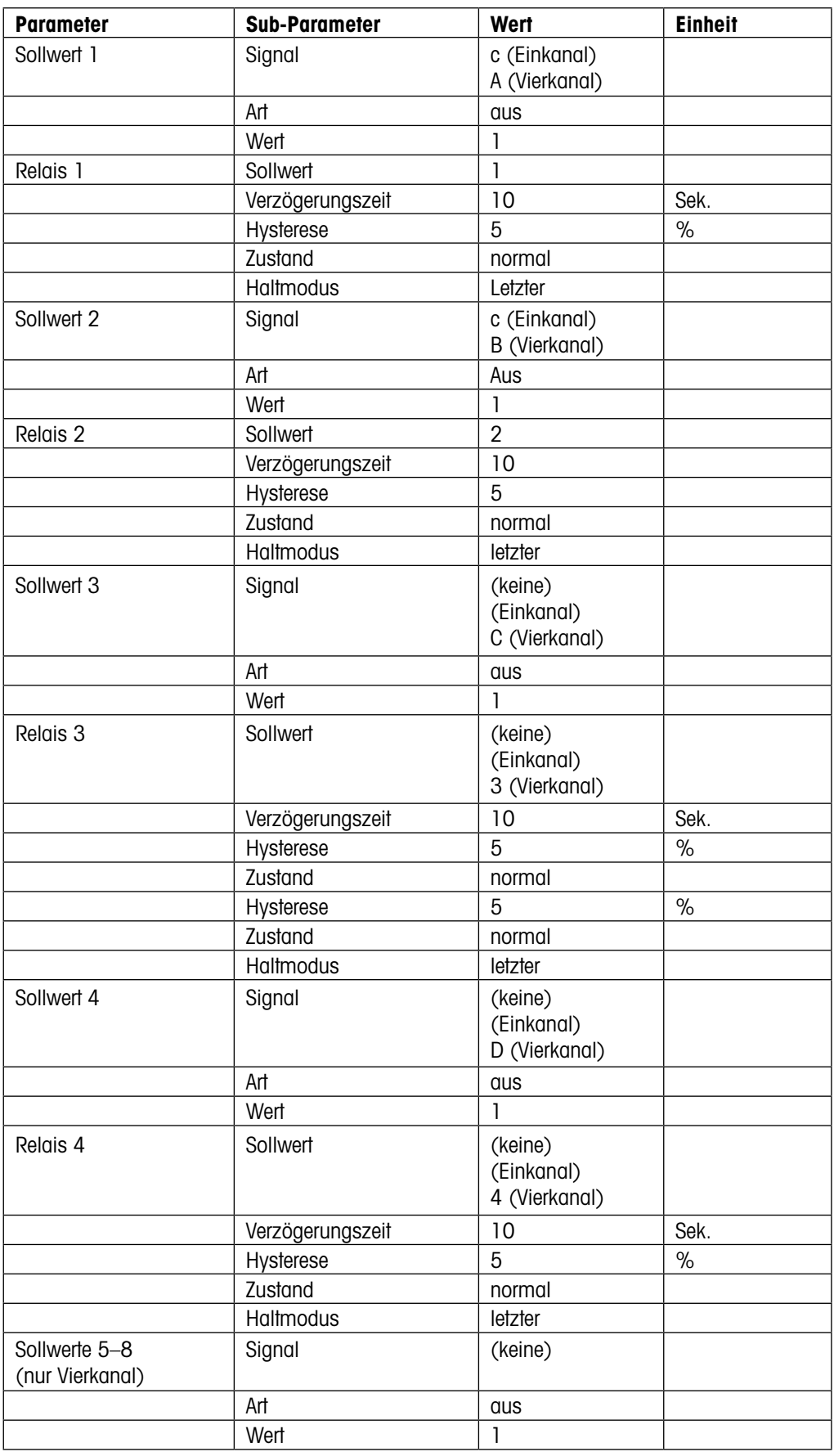

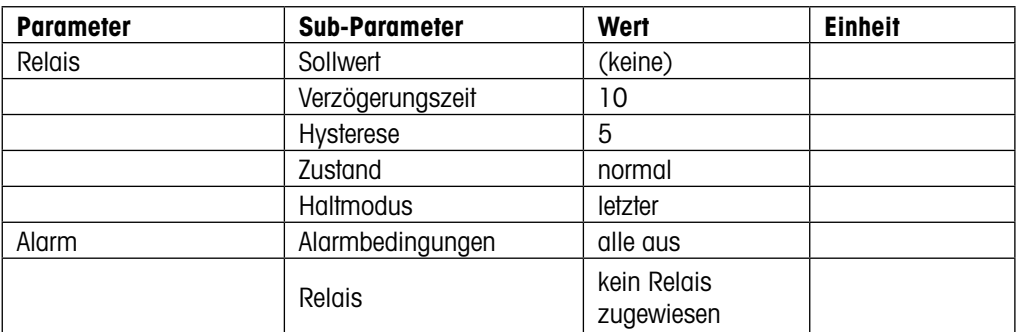

## <span id="page-68-0"></span>**18 Garantie**

METTLER TOLEDO garantiert, dass dieses Produkt keine erheblichen Veränderungen in Material und Verarbeitung über den Zeitraum von einem Jahr ab Kaufdatum aufweist. Wenn eine Reparatur innerhalb der Garantiezeit notwendig wird und nicht durch einen Missbrauch oder falschen Gebrauch verursacht wurde, schicken Sie das Gerät frei ein, damit die Reparatur kostenlos durchgeführt werden kann. Das Kundendienstzentrum von METTLER TOLEDO entscheidet darüber, ob das Problem durch Materialfehler oder falsche Anwendung durch den Kunden entstanden ist. Geräte, deren Garantiezeit abgelaufen ist, werden gegen Entgelt auf Austauschbasis repariert.

Die vorliegende Garantie ist die einzige von METTLER TOLEDO ausgestellte Garantie, die alle anderen ausdrücklich oder implizit enthaltenen Garantien ersetzt. Uneingeschränkt eingeschlossen sind hierbei auch implizite Garantien der Marktgängigkeit und Gebrauchseignung für den jeweiligen Einsatzzweck. METTLER TOLEDO haftet nicht für Verluste, Ansprüche, Kosten oder Schäden, die durch fahrlässige oder sonstige Handlung oder Unterlassung des Käufers oder eines Dritten verursacht bzw. mitverursacht werden oder hieraus entstehen. Auf keinen Fall haftet METTLER TOLEDO für Ansprüche, welche die Kosten des Geräts überschreiten, ob basierend auf Vertrag, Gewährleistung, Entschädigung oder Schadenersatz (einschliesslich Fahrlässigkeit).

## **19 UL-Erklärung**

Mettler-Toledo Thornton, Inc., 36 Middlesex Turnpike, Bedford, MA 01730, USA hat die Notierung des Underwriters Laboratory für die 300er Transmittermodelle erhalten. Sie tragen das cULus Zeichen, das angibt, dass das Produkt für die anwendbaren Normen ANSI/UL und CSA für die Verwendung in den USA und Kanada evaluiert wurde.

#### **METTLER TOLEDO Markt-Organisationen**

#### **Verkauf und Service:**

#### **Australien**

Mettler-Toledo Ltd. 220 Turner Street Port Melbourne AUS-3207 Melbourne/ VIC<br>Tel +61 300 659 76 Tel. +61 300 659 761<br>Fax +61 3 9645 3935 Fax  $+61$  3 9645 3935<br>F-Mail info mtaus@mt.com info.mtgus@mt.com

#### **Brasilien**

Mettler-Toledo Ind. e Com. Ltda. Avenida Tamboré, 418 Tamboré BR-06460-000 Barueri/ SP<br>Tel +55 11 4166 740 Tel. +55 11 4166 7400<br>Fox +55 11 4166 7401 Fax  $+55$  11 4166 7401<br>F-Mail mettler@mettler.com E-Mail mettler@mettler.com.br service@mettler.com.br

#### **China**

Mettler-Toledo Instruments (Shanghai) Co. Ltd. 589 Gui Ping Road Cao He Jing  $CN - 200233$  Shanghai<br>Tel  $+86.21,64.85$  $+86$  21 64 85 04 35 Fax  $+862164853351$ <br>F-Mail mtcs@nublic.sta.net.c mtcs@public.sta.net.cn

#### **Dänemark**

Mettler-Toledo A/S Naverland 8 DK-2600 Glostrup<br>Tel +45 43 2 Tel. +45 43 27 08 00<br>Fax +45 43 27 08 28  $+45$  43 27 08 28 E-Mail info.mtdk@mt.com

#### **Deutschland**

Mettler-Toledo GmbH Prozeßanalytik Ockerweg 3 D-35396 Gießen<br>Tel. +49 641 Tel. +49 641 507 333<br>Fax +49 641 507 397 Fax +49 641 507 397<br>E-Mail prozess@mt.com E-Mail prozess@mt.com

#### **Frankreich**

Mettler-Toledo Analyse Industrielle S.A.S. 30, Boulevard de Douaumont F-75017 Paris Tel. +33 1 47 37 06 00<br>Fax +33 1 47 37 46 26 Fax +33 1 47 37 46 26 E-Mail mtpro-f@mt.com

#### **Grossbritannien**

Mettler-Toledo LTD 64 Boston Road, Beaumont Leys GB-Leicester LE4 1AW<br>Tel +44 116 235  $+44$  116 235 7070 Fax  $+44$  116 236 5500<br>F-Mail enguire muk@mt co enquire.mtuk@mt.com

 $\epsilon$ 

#### **Indien**

Mettler-Toledo India Private Limited Amar Hill, Saki Vihar Road Powai IN-400 072 Mumbai<br>Tel +91 22 285 Tel. +91 22 2857 0808<br>Fax +91 22 2857 5071 Fax +91 22 2857 5071<br>F-Mail sales mtin@mt.com sales.mtin@mt.com

#### **Italien**

Mettler-Toledo S.p.A. Via Vialba 42 I - 20026 Novate Milanese<br>Tel. +39 02 333 321 Tel. +39 02 333 321<br>Egx +39 02 356 297  $+39.023562973$ E-Mail customercare.italia@mt.com

#### **Japan**

Mettler-Toledo K.K. Process Division 6F Ikenohata Nisshoku Bldg. 2-9-7, Ikenohata Taito-ku JP-110-0008 Tokyo<br>Tel. +81 3 5815  $+81.358155606$ Fax +81 3 5815 5626<br>F-Mail belndesk ing in@mi helpdesk.ing.jp@mt.com

#### **Kroatien**

Mettler-Toledo d.o.o. Mandlova 3 HR-10000 Zagreb<br>Tel +385 12 Tel. +385 1 292 06 33<br>Fax +385 1 295 81 40  $+385$  1 295 81 40 E-Mail mt.zagreb@mt.com

#### **Malaysia**

Mettler-Toledo (M) Sdn Bhd Bangunan Electroscon Holding, U1-01 Lot 8 Jalan Astaka U8/84 Seksyen U8, Bukit Jelutong MY - 40150 Shah Alam Selangor<br>Tel +60.3.78.44.58.88 Tel. +60 3 78 44 58 88<br>Fax +60 3 78 45 87 73 Fax +60 3 78 45 87 73 E-Mail MT-MY.CustomerSupport@mt.com

#### **Mexiko**

Mettler-Toledo S.A. de C.V. Ejercito Nacional #340 Col. Chapultepec Morales Del. Miguel Hidalgo MX - 11570 México D.F.<br>Tel. +52 55 1946  $+52519460900$ E-Mail ventas.lab@mt.com

#### **Österreich**

Mettler-Toledo Ges.m.b.H. Südrandstraße 17 A-1230 Wien Tel. +43 1 604 19 80<br>Fax +43 1 604 28 80 +43 1 604 28 80 E-Mail infoprocess.mtat@mt.com

#### **Polen**

Mettler-Toledo (Poland) Sp.z.o.o. ul. Poleczki 21 PL-02-822 Warszawa<br>Tel. +48 22 545 0 Tel. +48 22 545 06 80<br>Fax +48 22 545 06 88 Fax +48 22 545 06 88<br>F-Mail polska@mt.com E-Mail polska@mt.com

#### **Russland**

Mettler-Toledo Vostok ZAO Sretenskij Bulvar 6/1 Office 6 RU-101000 Moskau<br>Tel. +7 495 621 Tel. +7 495 621 56 66<br>Fox +7 495 621 63 53 Fax +7 495 621 63 53<br>F-Mail inforus@mt.com inforus@mt.com

#### **Schweden**

Mettler-Toledo AB Virkesvägen 10 Box 92161 SE-12008 Stockholm<br>Tel +46 8 702 5 Tel. +46 8 702 50 00<br>Fax +46 8 642 45 62 Fax +46 8 642 45 62<br>F-Mail sales mts@mt.com sales.mts@mt.com

#### **Schweiz**

Mettler-Toledo (Schweiz) GmbH Im Langacher Postfach CH -8606 Greifensee Tel. +41 44 944 45 45<br>Fox +41 44 944 45 10 Fax +41 44 944 45 10<br>F-Mail salesola ch@mt.com salesola.ch@mt.com

#### **Singapur**

Mettler-Toledo (S) Pte. Ltd. Block 28 Ayer Rajah Crescent #05-01 SG -139959 Singapore Tel. +65 6890 00 11<br>Fax +65 6890 00 12 +65 6890 00 12 +65 6890 00 13 E-Mail precision@mt.com

#### **Slowakei**

Mettler-Toledo s.r.o. Hattalova 12/A SK - 831 03 Bratislava<br>Tel. +421 2 4444 Tel. +421 2 4444 12 20-2<br>Fax +421 2 4444 12 23 Fax +421 2 4444 12 23<br>E-Mail predai@mt.com predaj@mt.com

#### **Slowenien**

Mettler-Toledo d.o.o. Pot heroja Trtnika 26 SI -1261 Ljubljana-Dobrunje<br>Tel. +386 1 530 80 50 Tel. +386 1 530 80 50<br>Fox +386 1 562 17 89 Fax +386 1 562 17 89 keith.racman@mt.com

#### **Spanien**

Mettler-Toledo S.A.F. C/Miguel Hernández, 69-71 ES -08908 L'Hospitalet de Llobregat (Barcelona)<br>Tel. +3 Tel.  $+34902320023$ <br>Fax  $+34902320024$ Fax  $+34902320024$ <br>F-Mail mtemkt@mt.com mtemkt@mt.com

#### **Südkorea**

Mettler-Toledo (Korea) Ltd. Yeil Building 1 & 2 F 124-5, YangJe-Dong SeCho-Ku KR-137-130 Seoul<br>Tel +82 2 349 +82 2 3498 3500 Fax +82 2 3498 3555<br>F-Mail Sales MTKR@mt.com Sales\_MTKR@mt.com

#### **Tschechische Republik**

Mettler-Toledo s.r.o. Trebohosticka 2283/2 CZ-100 00 Praha 10<br>Tel. +420 2 72 1 Tel. +420 2 72 123 150<br>Fax +420 2 72 123 170 +420 2 72 123 170 E-Mail sales.mtcz@mt.com

#### **Thailand**

Mettler-Toledo (Thailand) Ltd. 272 Soi Soonvijai 4 Rama 9 Rd., Bangkapi Huay Kwang TH -10320 Bangkok Tel. +66 2 723 03 00<br>Fax +66 2 7 19 64 79  $+6627196479$ E-Mail MT-TH.CustomerSupport@mt.com

#### **Ungarn**

Mettler-Toledo Kereskedelmi KFT Teve u. 41 HU -1139 Budapest Tel. +36 1 288 40 40 Fax +36 1 288 40 50 E-Mail mthu@axelero.hu

#### **USA/Kanada**

METTLER TOLEDO Process Analytics 900 Middlesex Turnpike, Bld. 8 Billerica, MA 01821, USA<br>Tel +1 781 3018 Tel. +1 781 301 8800<br>Zollfrei +1 800 352 8763 Zollfrei +1 800 352 8763 Fax +1 781 271 0681<br>F-Mail mtprous@mt.com mtprous@mt.com

**9001 ISO certified 14001 ISO certified**

Management-System zertifiziert nach ISO 9001 / ISO 14001

Technische Änderungen vorbehalten. Technische Änderungen vorbehalten © Mettler-Toledo AG, Process Analytics 02/15 Gedruckt in der Schweiz. 51 121 397 Tel. +41 44 729 62 11, Fax +41 44 729 66 36

Mettler-Toledo AG, Process Analytics Mettler-Toledo AG, Process Analytics Industrie Nord, CH-8902 Urdorf, Schweiz